# **BGD 573**

## **Computer Servo Tensile Machine (Single Column)**

## **INSTRUCTION MANUAL**

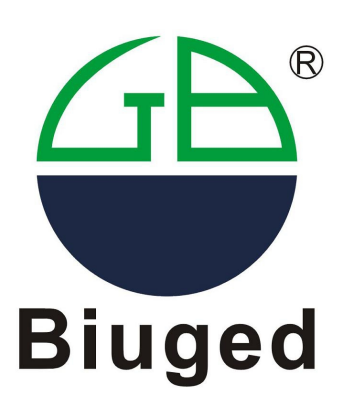

BIUGED LABORATORY INSTRUMENTS (GUANGZHOU) CO.,LTD

--------------------------------------------------------------------------------------------------------------------------------- **Add:** RM.101, NO.3, Sicheng Rd., Gaotan Software Park, Tianhe District, Guangzhou, China. 510663

**E-mail:** service@biuged.com **Website:** [www.biuged.com](http://www.biuged.com)

**Tel**:(0086)20-32955999 **Fax**:(0086)20-32955818

## **ABOUT US**

**Biuged Laboratory Instruments**(**Guangzhou**)**Co. Ltd.** is one of leading professional manufacturers of instruments used in the paint, ink and coatings industry in China.

Originally formed in 1963, we have grown to an internationally recognized business with a worldwide customer base which includes the worlds leading paint and coatings manufactures and users. Till now, we have established more than 50 agents or offices in all over the world. We have a team of dedication, high level education, cooperation and strong creativity. Our instruments are of both high quality and high ratio of performance to price so that products are salable to world- wide market.

Our RR&D department continually investigates new product design ideas, in conjunction with the major standards committees, in order to supply up to date instrumentation for the Quality Control of coatings. We always apply the advanced contemporary techniques and experience to our new products.

Our manufacturing department ensures that all our products are built to the highest quality, every instrument undergoing rigorous calibration and testing before it leaves our factory. We also can supply the third side calibration certificate when customer need.

Our service department, which has expanded to meet the increasing demand for maintenance and calibration both in-house and in the field, offers a full range of services

'Quality first and user uppermost' are one of our claims. Our Instruments strive for best in quality and after-sale service. Satisfying your needs are our wishes.

#### **FACTORY**

**Add**:NO.8, Fuhe Industrial Area, Zhongfu Rd., Zhongxin Town, Zengcheng City, Guangzhou City. China **Tel**:0086-20-32955999(10 Lines) **Fax**:0086-20-32955818 **Direct Line**:0086-20-32955817 32955819 32955820 **E-mail**:[andysun@biuged.com](mailto:andysun@biuged.com) [carish@biuged.com](mailto:carish@biuged.com) **MSN**: biuged @ msn.cn **Website**:[www.biuged.com](http://www.biuged.com) biuged.en.alibaba.com

#### **GUANGZHOU OFFICE**

**Add**: RM.101, NO.3, Sicheng Rd., Gaotan Software Park, Tianhe District, Guangzhou, China. 510663 **Tel**: 0086-20-82169666 (10 Lines) **Fax**:0086-20-82340996

#### **SHANGHAI OFFICE**

Address: No. 1111, ZhongCai Industrial Park 1st floor, Zhufeng Road, Qingpu District, Shanghai **Tel**:021-59240298 **Fax**:021-59242303 **E-mail:** xjx@biuged.com

## **Contents**

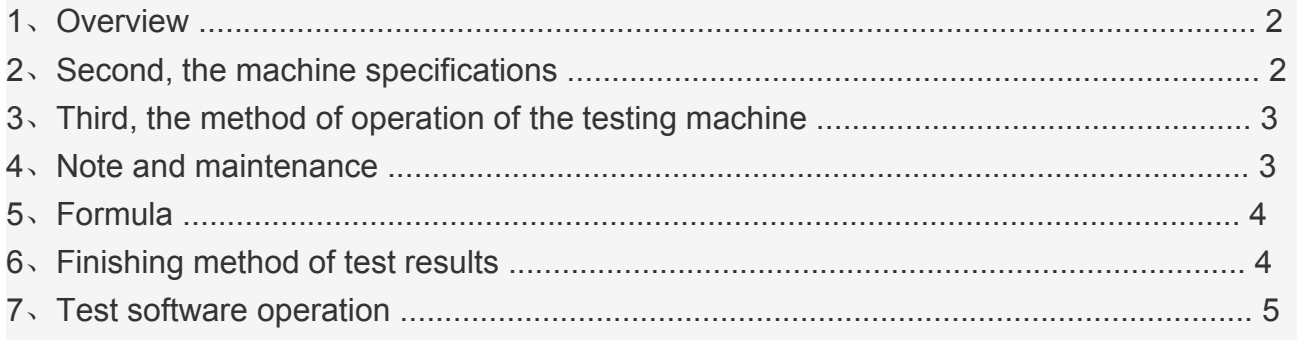

## **1**、**Overview:**

This model pull presses, the company is well-designed, with strict quality management of manufacturing quality products. Versatile, and can be implemented tension, compression test. Test a variety of materials such as: plastic products (cloth, pipe, plate) rubber (plate, tube), tape, tire industry, textile, acrylic, FRP, EVA, PE and footwear finished or semi-finished products of the dumbbell-shaped specimen to test its tensile strength, elongation, tear, peel, glue focus on a number of function

## **2. Machine specifications**

- 1 capacity options: 10kg-500kg precision sensors
- 2 units switch: Kg, N, KN,
- 3, Load measurement accuracy: ± 0.3% (full scale 0.4% -100%)
- 4 Resolution:1/250000
- 5 biggest test space (excluding fixtures): About 1100mm
- 6, test speed :0.001-500mm / min stepless speed
- 7, data sampling frequency: 200times/sec

8, can store the results of numerous tests reference point automatically calculate the average, automatically grab the maximum fracture strength value.

9 breakpoint ratio setting range: 0 to 99% can be set according to the different test specimen need to achieve the status of the different positions of downtime.

10, safety devices: overload, emergency stop device, the upper and lower travel limit devices.

- 11, the power system: servo motor
- 12, Power: 400W
- 13, Volume: 600×410×1250mm
- 14, Weight: 75kg
- 15, electrically source: 1Φ, 220V, 15A

## **3**、**Third, the method of operation of the testing machine .**

1, the first level of the testing machine for adjustment of the horizontal

instructions to adjust the basis of the screws by Level (installed machine or

mobile machine adjustment).

2, open the computer, start testing machine main power switch, mounting fixture,

and adjust the tension machine software parameters in the computer.

3, the correct device specimen jig selection must be appropriate, after optional jig in accordance with the kind of the material of the test sample, the test strip first folder in the upper jig, start the motor under the associated board clamp lift to the appropriate folder location sandwiched trial piece, specimen holder can not be subject to tension or compression, so as not to affect the test results. If you want to install large deformation, large deformation of the upper and lower slider (the distance between the two clamps default is 25mm), then grip the middle part of the sample,

- 4, before the test, adjusting the lower stroke setting the lower limit position of the ring to the desired range, so that the lower jig to this bit range after touches limit switch downtime.
- 5 to zero, all display subtitles, ready to take the test.
- 6, start the motor so linked board dropped to start the test, is starting to show specimen tensile value, until the specimen fracture load of maintaining minimum, record values, remove the fracture specimens, according to the above method of clamping trial The pieces display value to zero to re-test, if the test has been completed, please turn off the power.

## **4**、**Note and maintenance .**

#### **4.1 Note:**

4.1.1 The machine displays the power of the motor in accordance with label input. The 4.1.2 operating personnel must be familiar with the operation and maintenance of the machine, and pay attention to the use.

4.1.3. LOAD CELL sensor pull pressure dual-use, do not exceed the permissible load test, in order to avoid damage.

4.1.4 The machine control and display system for precision electronic components, power should be as independent as possible and to prevent foreign interference.

- 4.1.5 Place the environment must be kept clean, and do not wet.
- 4.1.6. Need to migrate, Please note that the handling, not to damage parts.

4.1.7. Replacement fixture should be noted that the pick-and-place, in order to avoid falling bruised parts.

- 4.1.8 regularly review the drive belt is loose, and adjustments.
- 4.1.9. Regularly application inspection and correction, to ensure accuracy.

#### **4.2 The maintenance matters:**

The 4.2.1. Machine parts, always wipe appearance kept clean.

4.2.2. Plating part to oil wipe to prevent rust should ensure bright.

4.2.3 power screw and screw parts, please add lubricating oil, in order to maintain the transmission of sensitive. (Lubricants using butter, add a little oil can be mixed).

4.2.4 panel (control box display) with a dry cloth, and strictly prevent the water on, in order to avoid damage to the IC electronic components.

4.2.5 of the fixture and fittings properly set, and remove anti-rust oil to prevent rusting.

4.2.6. Gearbox should regularly every year to view whether the oil spill, and replace the gear oil.

## **5**、**Formula**

1. Section area of dumbbell shape test piece=thickness ( $cm$ ) $\times$  width of parallel

part ( ㎝ )

2. Tensile strength T<sub>B</sub>(Kg / cm<sup>2</sup>) = 
$$
\frac{\text{Break load}(kg)F_B}{\text{Section area of test piece}(cm^2)A}
$$

3. Elongation ratioE<sub>B</sub>( $\%$ )=

Distance between L1-Original distance between coordinate points 
$$
L_0
$$
  $\times$  1000/

Original distance between coordinate pointsL0

4、

Adhesive strength  $T_F$  ( Kg / c m<sup>2</sup>) =  $\frac{C}{W}$  *width* of test piece  $(cm)$ *b*  $kg$   $)F_F$ Width of test piece  $(cm)$ Peeling load  $(kg)F<sub>F</sub>$ 

5. 
$$
5. \text{ Tear strength } T_s (Kg / cm^2) = \frac{Max. load (kg) F_s}{\text{Thickness of test piece } (cm)t}
$$

6. Tensile strength  $M_M(Kg / cm^2)$ =

$$
\frac{\text{Load at specific elongation ratio}(kg)F_n}{\text{Section area of test piece}(cm^2)A}
$$

 $\times$ 100%

(The n of Mn herein expresses specific elongation ratio (%), e.g. M300 denotes the tensile strength at 300% elongation ratio)

## **6**、**Finishing method of test results**

6.1. The number of test results: The test piece provides four, but

insufficient, it may be three, or even two, in this case, need to indicate the number of test pieces.

6.2 Test results: tensile strength and elongation: tensile strength and elongation, arranged in order of the size of the measured values. Which is S1, S2, S3 and S4, in accordance with the following

calculation:

a test piece 4 when: TB or  $EB = +0.10.5S1 + 0.8 S2 (S3 + S4)$ 

Test piece 3: TB or EB = 0.7S1 +0.2 S2 +0.1 S3

c test piece 2: TB or EB = 0.9S1 +0.1 S2

6.3 Resistance to stress: tensile stress expressed by the average of

the measured values.

Record: in the test results on the table, you must record the following:

A. Tensile strength (Kg/cm2), elongation (%), tensile stresses (Kg/cm2).

- B. Testing Machine capacity (capacity).
- C. The shape of the test piece and the test piece No.
- D. Test temperature.
- E. Other matters necessary

## **7**、**Test software operation**

## **Table of Contents**

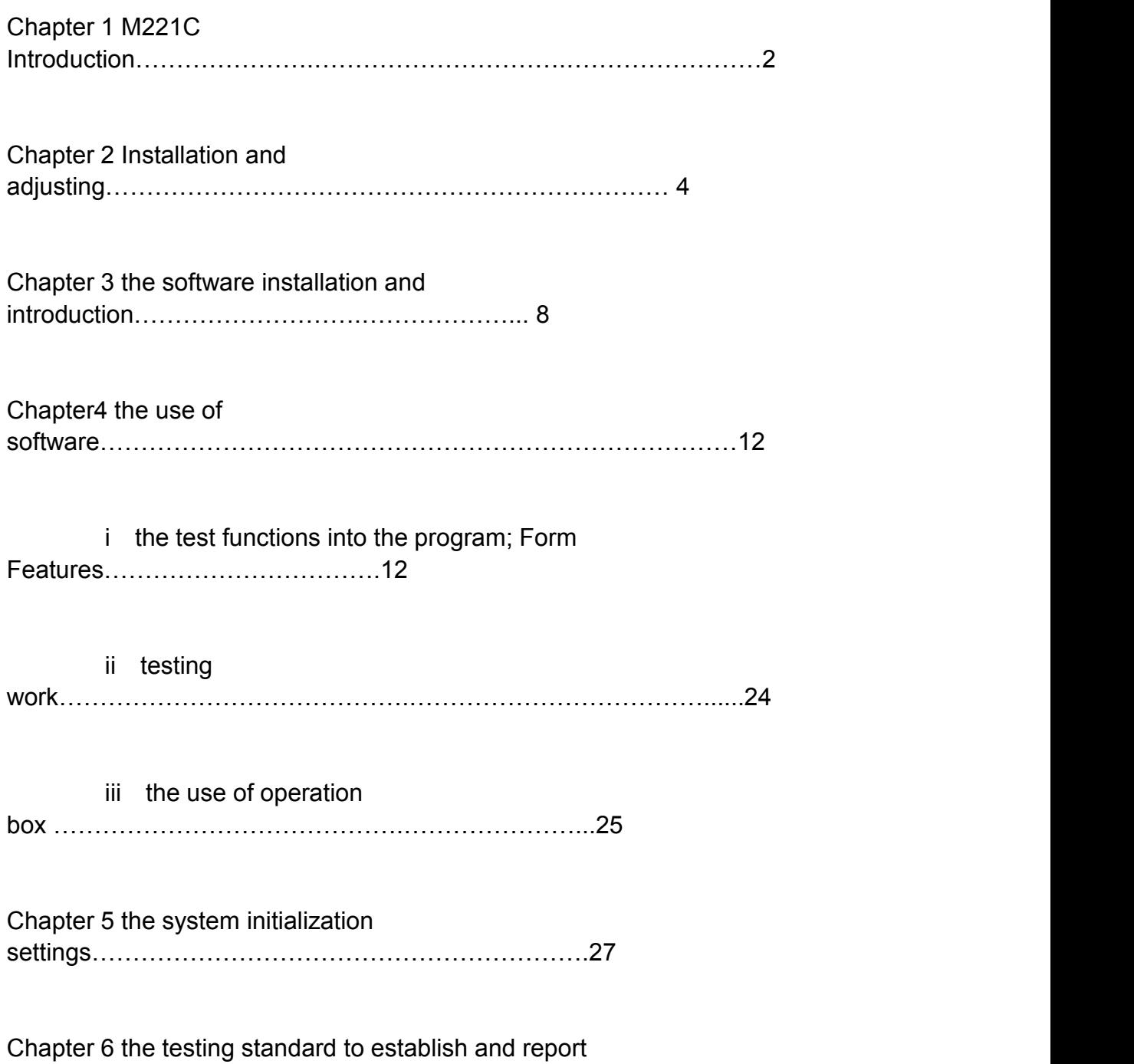

editing………………………….……33

Chapter 7 the shape of the experimental set up………………………………….……………39

Chapter 8 the database field management tools……………………………….……………...43

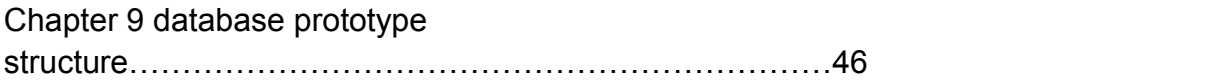

Chapter 10 automatic parameter calculation program…………………………..…………….50

Chapter 11 EXCEL report making........................................................................................52

Appendix A: M221 and the Panasonic digital AC servo driver connection information…..…56

Appendix B: M221 connected to the inverter driver References…………...…………………57

## **Chapter 1 Introduction for M221C**

**M221C test machine measurement and control system is measurement and control system that designed for universaltesting machine, hydraulic universal testing machine. Can be used for tension, compression, bending, shear, tear, peel test, and so on. Using a PC and interface board for data collection, storage, processing and printing test results. Calculate the maximum force, yield force, the average peel force,maximum deformation, yield point, elastic modulus and other parameters; can be curve processing, multi-sensor support, graphical interface, flexible data processing, MS-ACCESS 2003 database support make the system more powerful.**

**M221C using Visual Studio. Net development, support for Windows XP/Win7 operating system;**

**Supports nine languages: Chinese Simplified, Chinese Traditional, English, Spanish, Russian, Japanese, French, German, Portuguese, arbitrary switching, field test data show the database name automatically translate the selected text to follow, the data under the local language to facilitate browsing, basically meet the use test machine in the world; Supports three types: SI International standard unit, kg-cm unit, Lb-Inch Imperial units, six commonly used system of units: N-mm-MPa, kN-mm-MPa, gf-cm-kgf/cm2, kgf-cm -kgf/cm2, Lb-Inch-kpsi, kP-Inch-kpsi, unit switch easily. The use of different regions to meet the standard. Communication with the USB2.0 interface, optically isolated, because they do not solve the cause of lead to the computer serial port or circuit board damage, to achieve the computer and test mechanical and electrical hot plug-plin.**

**Classcal privilege management for software used: tester level privileges, test management privilege, privilege testing machine manufacturer, taking into account the ease of use and security.**

#### **Specifications:**

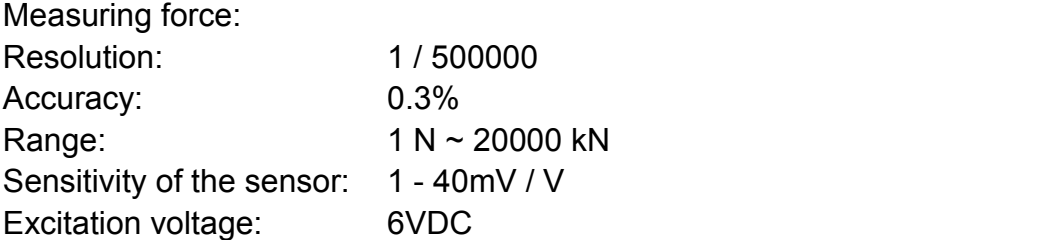

#### **Small deformation (electronic extensometer or strain gauge):**

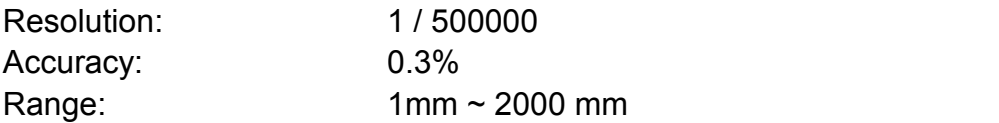

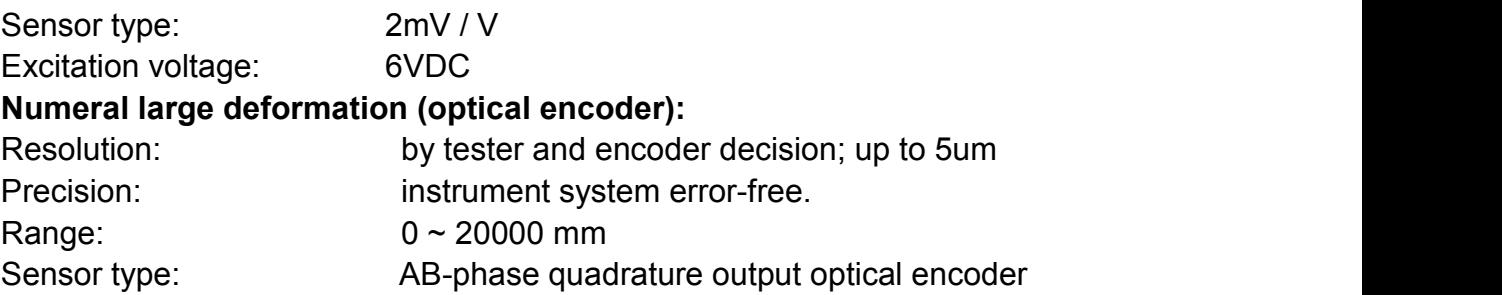

#### **position (optical encoder):**

Resolution by the mechanical systems and optical encoder decision; generally up to 20nm Precision instrument system error-free. Range  $0 \sim 20000$  mm arbitrarily set Sensor type AB-phase quadrature output optical encoders

#### **Acquisition rate: 50 / Second**

Speed control (on the electronic universal testing machine): Control mode : pulse Frequency range 0.1 Hz - 500 kHz Accuracy : 0.05% (standard test points) Resolution of 50kHz - 400 kHz 4% 5 kHz - 50 kHz 0.5% 1 kHz - 5 kHz 0.05% 0.1 Hz - 1 kHz 0.01% With pulse input for the servo controller, stepper motor controller; to external F / V converter to fit For AC inverter controller.

#### **Use Conditions:**

Temperature : 10 - 35 ℃

Humidity 30% - 90% Power 220 ± 10% Vac / 50 Hz / 0.2 A Keep away from strong electromagnetic interference

## **Chapter 2 Hardware Installation and adjusting**

**Hardware installation:**

**M221 Pro interface, indicated in Figure 2-1:**

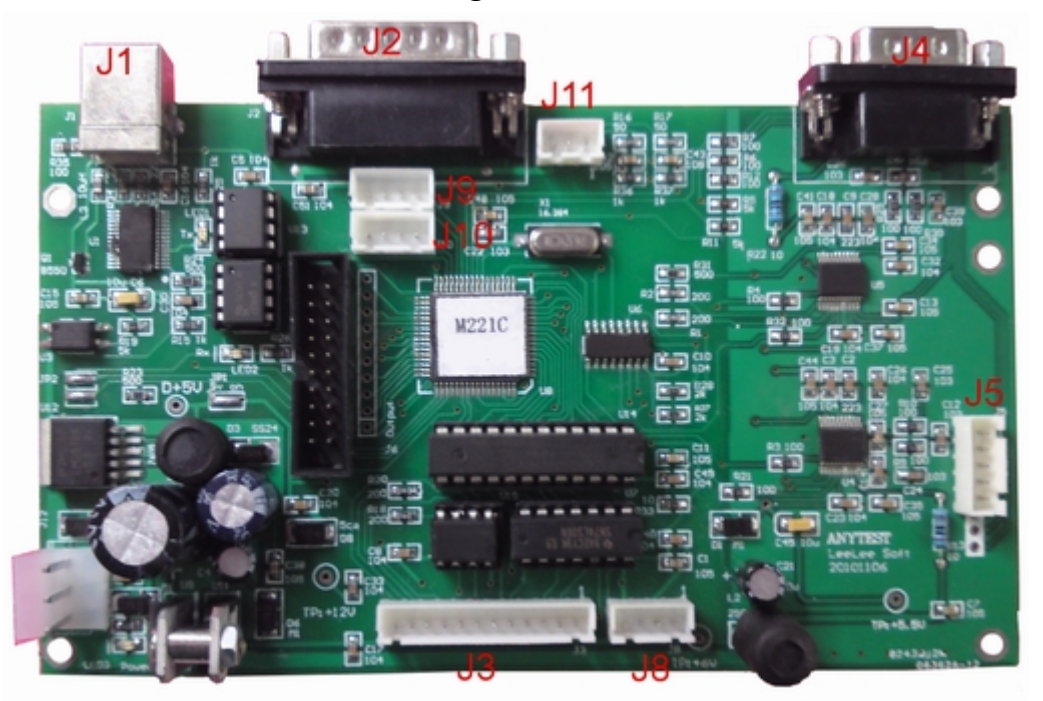

Figure 2-1

**There are 10 connector J1, J2, J3, J4, J5, J8, J9, J10, J11, J12; Here plug connection:**

**J1** is a standard USB device-side interface, via a standard USB cable connected to the host **computer's USB port;**

J1 Pin No. Symbol

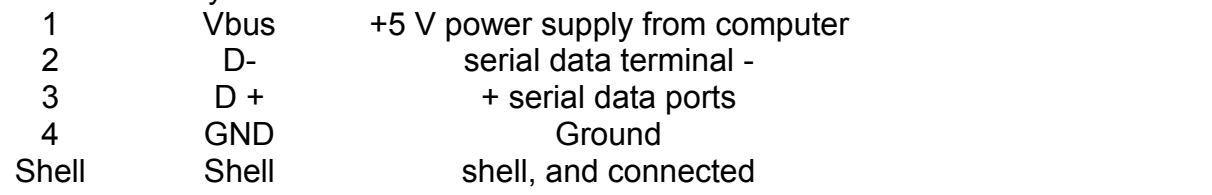

**J2** is a DB15 connector, that is connected with the operation box;

**J3** (used in electronic universal testing machine) is SIP12 connector for  $\Omega$ measured position servo speed control system with position encoder output is connected; ② servo speed control system with position servo input signal and speed limit control system connections;

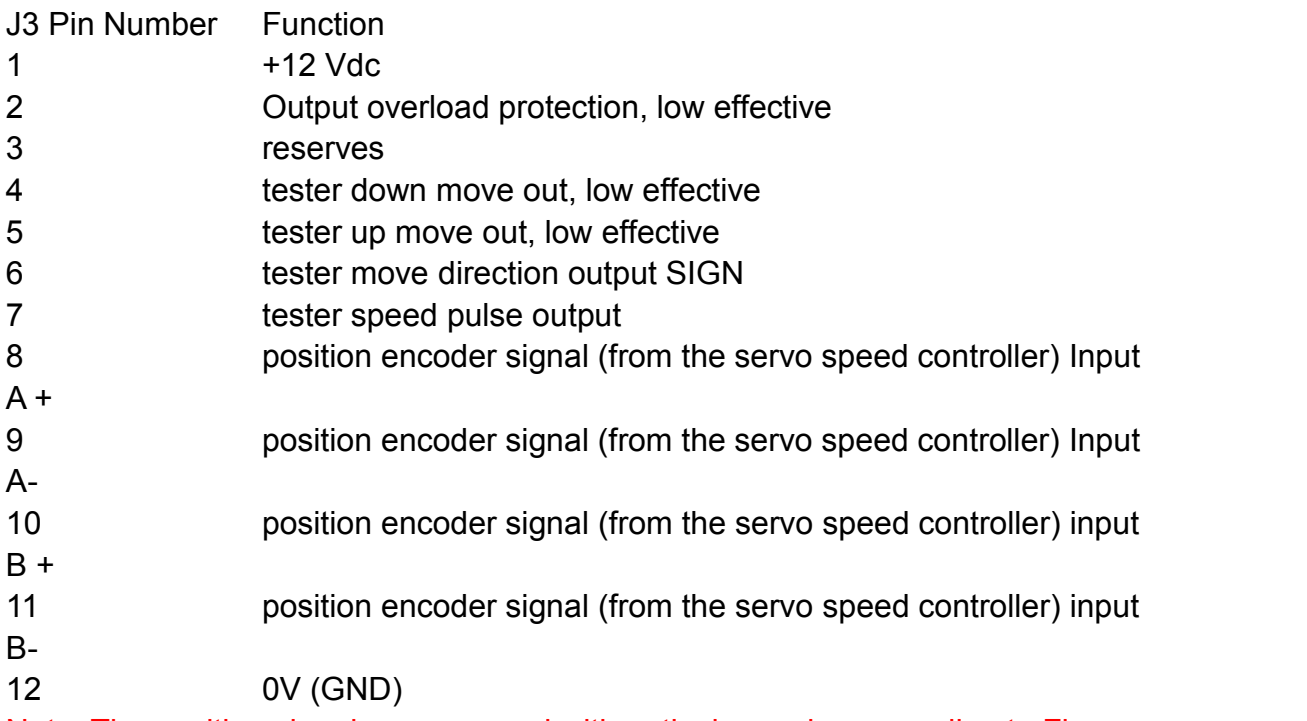

Note: The position signal as measured with optical encoder, according to Figure 2-7 to connect; such as servo motor signals, according to Figure 2-2 and the J3 connector!

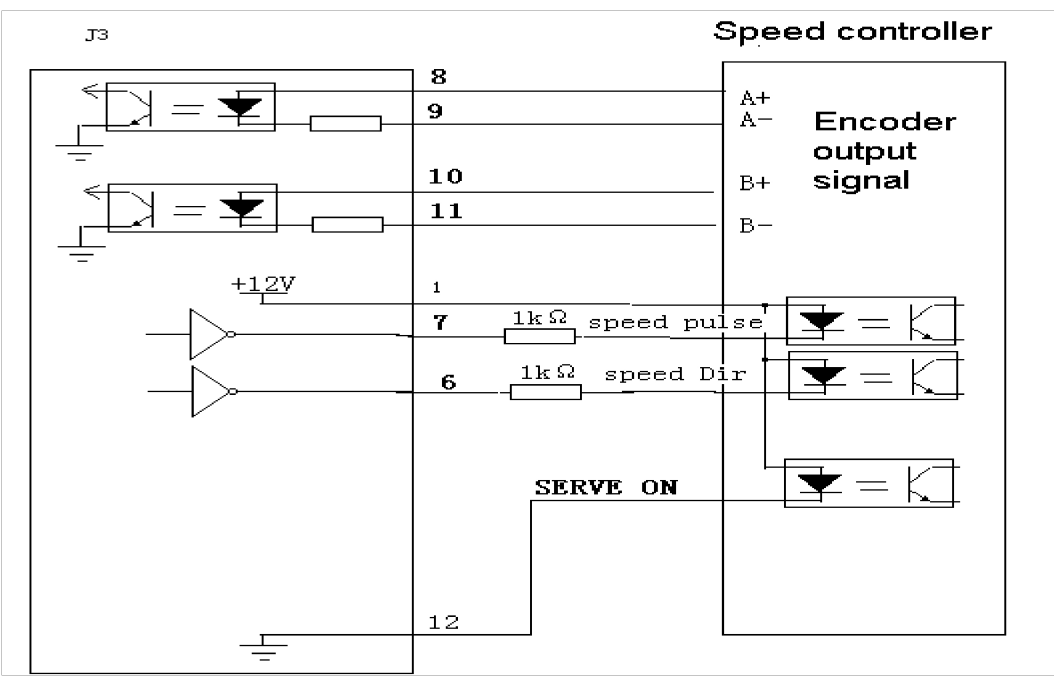

## Figure 2-2

Note: Due to a variety of different ways speed controler link, as shown in Figure 2-4 does not necessarily have to adapt; specific, please contact the manufacturer.

**J4** is DB/9M connector, and measure small deformation sensor connection:

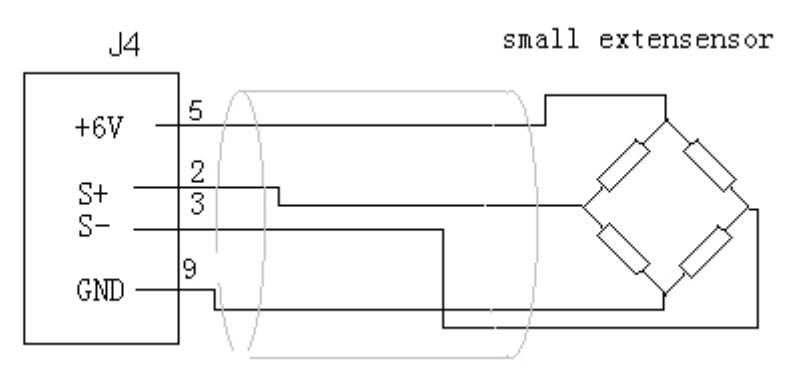

Figure 2-3 **J5** is SIP5 connector for connection with the force sensor:

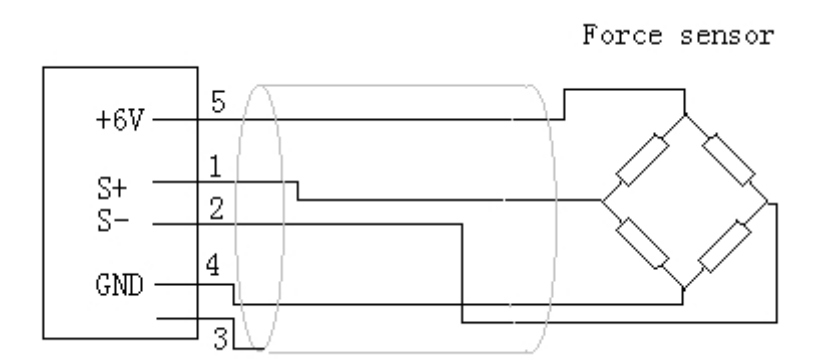

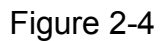

Connector J6 is SIP5 reserved

**J7** is IDC20 connectors, retention

**J8** is SIP4 connector for measuring position with optical encoder connection:

Pin No. Symbol Function

- 1 A signal from the optical encoder input A
- 2 B signal from the optical encoder input B
- 3 GND 0V
- 4 +5 V +5 V

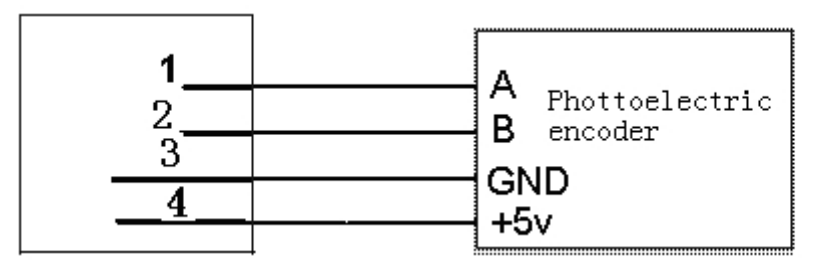

Figure 2-5

**J9** is SIP4 connector for measuring large deformation with optical encoder 1 connection:

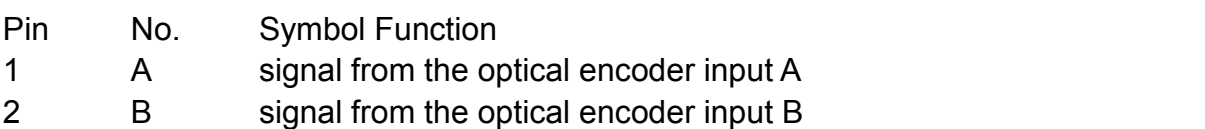

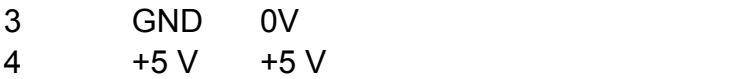

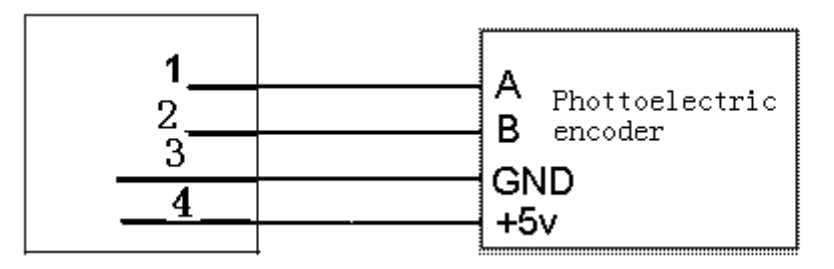

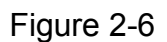

**J10** is SIP4 connector for measuring large deformation with optical encoder 2 connection:

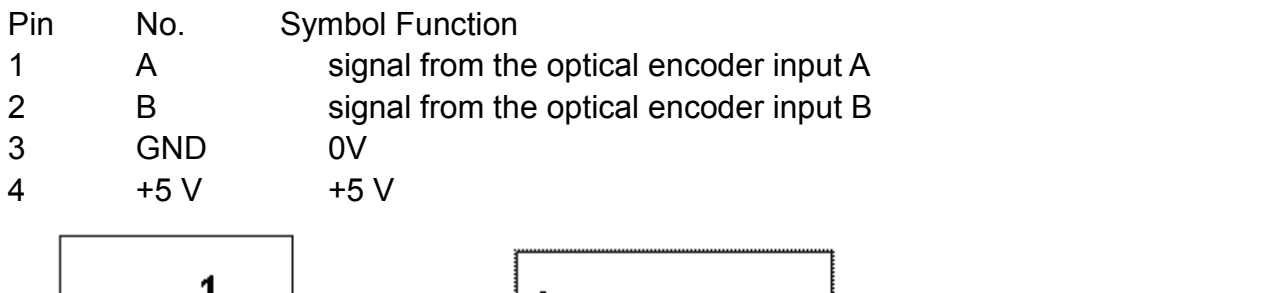

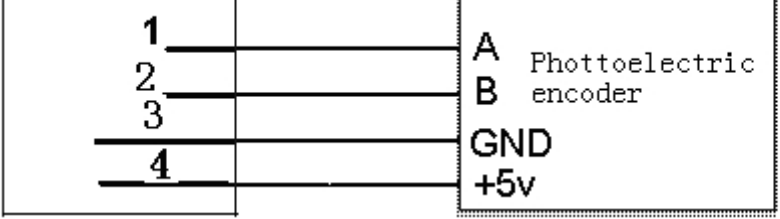

Figure 2-7

Note: The position signal as measured with optical encoder, according to Figure 2-7 to connect; such as servo motor signals, according to Figure 2-2 and the J3 connector!

**J11** is SIP3 connector for connection with the limit switch:

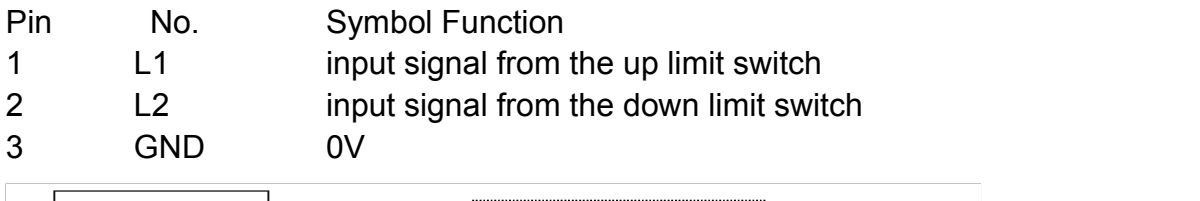

Figure 2-8

**J12** is a two 12Vac power input, and the power transformer secondary connections.

## **Chapter 3 the software installation and introduction**

## **I. Software Introduction**

**M221 connect with PC, you can get more powerful functions; extended test range. Software system is an advanced testing machine measurement and control system vsoftware, widely used in metal and nonmetal testing needs; graphical image of the user interface, MS-ACCESS database and SQL statements, VBScript expanded by the user of the report and the automatically calculated; modular programming, real-time curve display; it is a strong re-development function system; simple, reliable and flexible. Test is extremely powerful software. Features:**

**A** graphic image of the user interface: easy to use, mistake can be reduced through the voice prompts, to improve reliability.

**B** MS-ACCESS database and SQL technology: the data save, process standardization, easy connect with Intranet or Internet connection; easy with Word or Excel and other Office software interface; users can easily read standard database of test data.

**C** modular programming: VBScript to expand customized reports and automatic calculation of parameters of the program; allows users to secondary development, packages become available in addition to tension, compression, bend, tear, peel, shear testing other than those function.

**D** curve function: test the process of real-time graph shows the graph axis optional parameter types, in theory, there are 169 kinds of graphs can be displayed on the parameters from the curve.

E Multi-Sensor support: ability to support 5 sensor , 5 deformation,1 large deformation,1 position sensor, greatly expanded the scope of the study.

## **PC computer, the minimum requirements:**

CPU 3.0 GHz 2 GB of memory 300 GB hard drive Monitor with a minimum resolution of 1440 \* 900 24-bit true color widescreen USB interface CD-ROM/DVD-ROM Sound card and speakers, mouse Color inkjet printer / Laser printer WINDOWS XP / Windows 7 operating system According to standard components listed above

**M221Pro electrical testing machine measurement and control and control hardware and software for professional edition testing machine control system to realize the value of the force, deformation, the location of the**

**closed loop, electronic universal testing machine so that any curve can be controlled trial, such as low-frequency cycles (fatigue)test, step test, force keep (creep) test.**

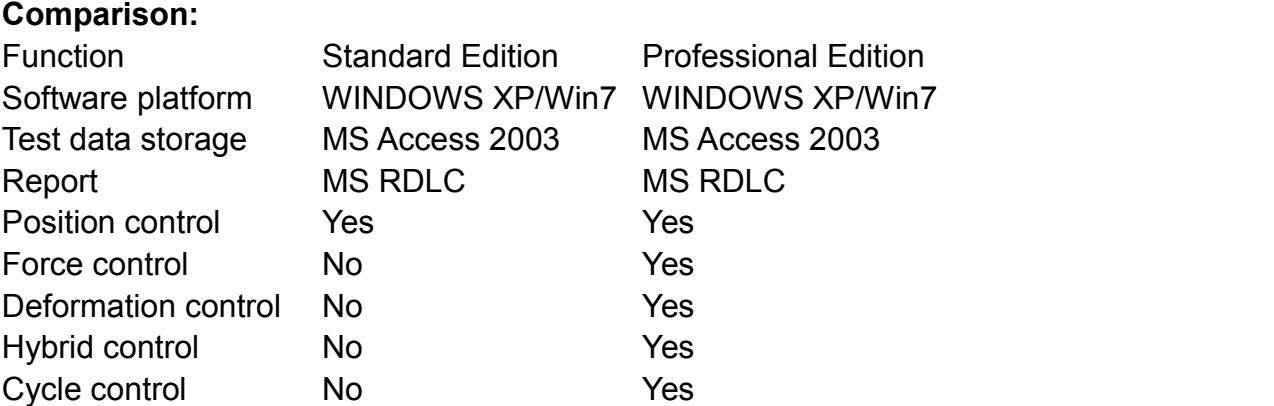

Whether ordinary type or professional, can be elastic modulus, yield point, given the amount of residual strength, elongation, anyone deformation, maximum strength calculation, and another special professional computing, such as conveyor belts stripping calculations, yield point elongation rate and so on.

## **ii M221 testing machine installation of measurement and control**

## **software**

put the M221 testing machine to measure and control software CD CD-ROM, open the WINDOWS desktop, My Computer, select CD-ROM drive and open, open the folder \ M221C \, double-click execute the file SETUP.EXE to install, as shown in Figure 3 -1;

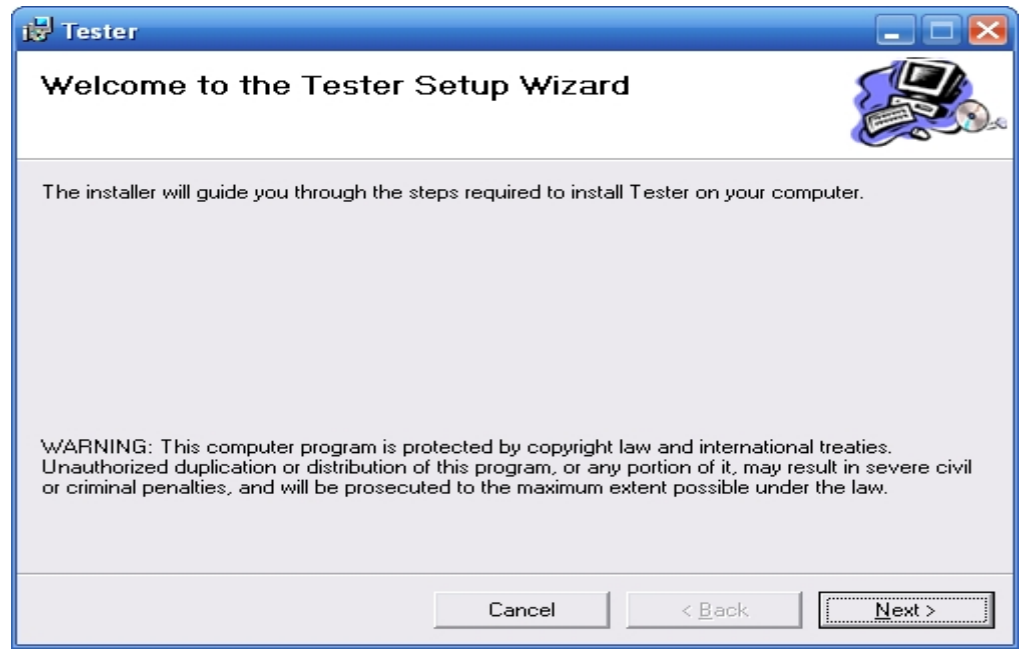

Figure 3 - 1

Click the Next button to display Figure 3-2;

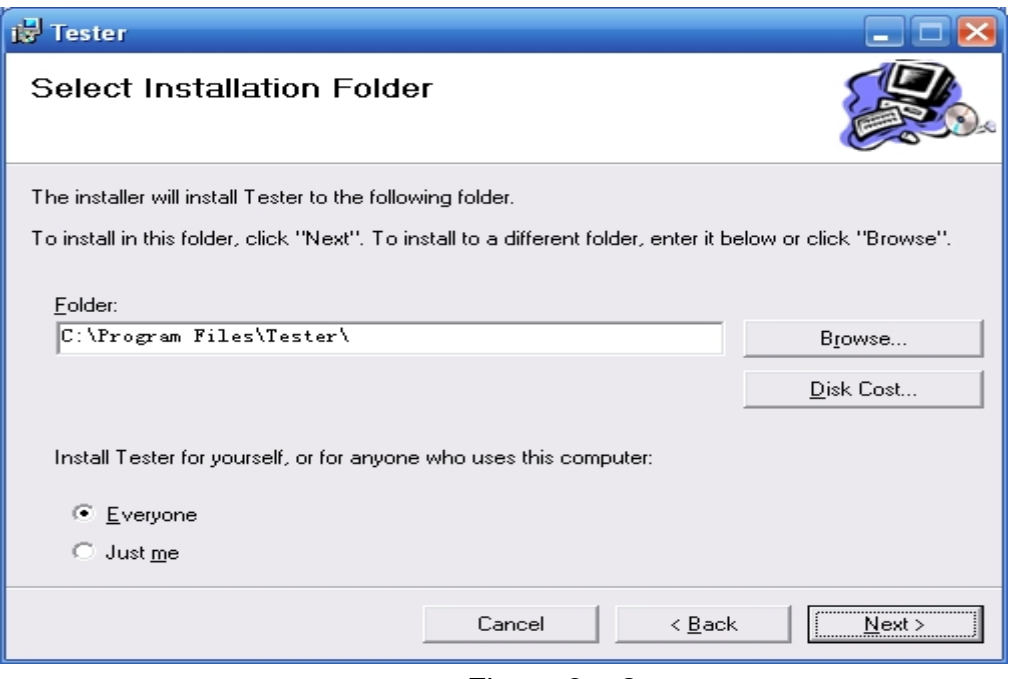

Figure  $3 - 2$ 

Conflict with the system files, such as tips, generally choose "Ignore"; such as prompts and system files to copy over the files updated, usually selected "reserved."

The default installation address please click D: \ anyTest \ setup, users select the default Everyone <everyone can use the>;

Click the Next button to display Figure 3-3;

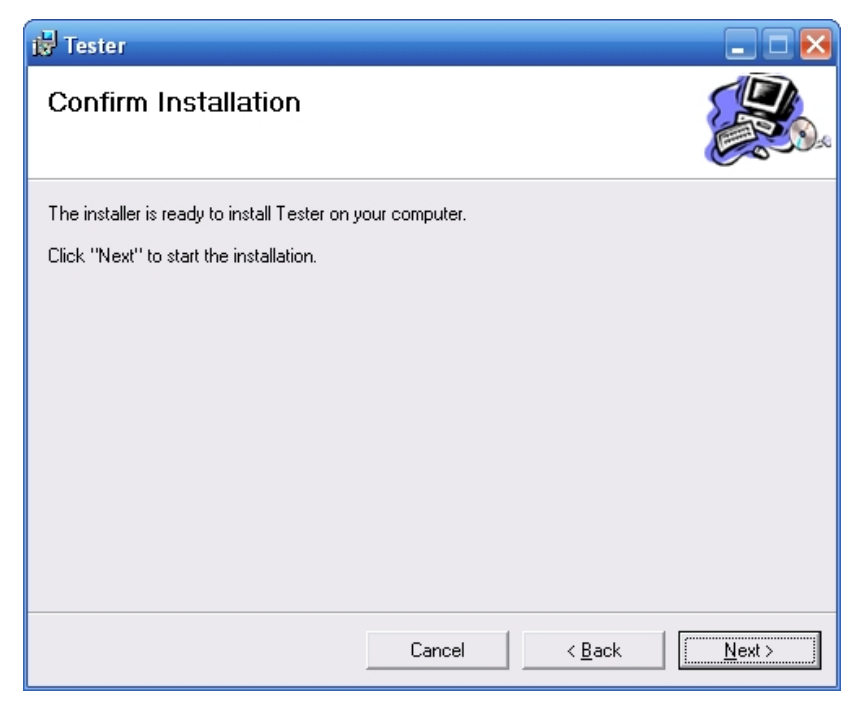

Figure 3 - 3

Figure 3-5 shows the installation is complete;

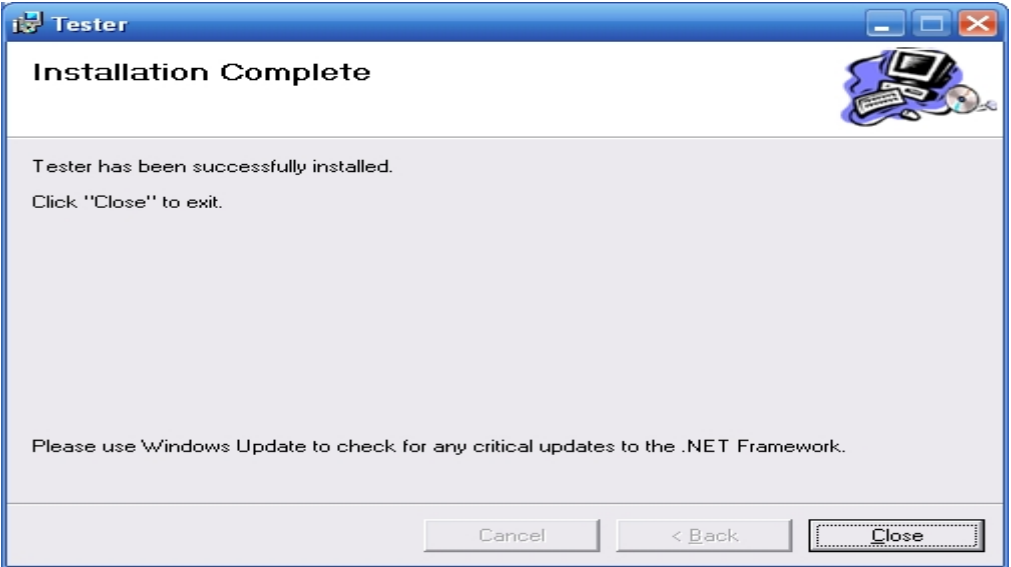

#### Figure 3--5

Click Close to complete the installation.

After installation is complete, in the WINDOWS XP, click Start \ All Programs \ anyTest to perform the installation of the test program; testing machine automatically create a desktop shortcut.

Thus, the testing machine has been completed the installation of measurement and control software.

## **Chapter 4 the use of software**

Note: before power on, check the location of the testing machine is in the right upper Limit and lower Limit position to ensure that test move is in a safe location. Prompts.

## **i run test program; Forms function**

## **1 the login form**

If you create a desktop shortcut on the desktop, double clicked Tester.EXE to enter the login screen;

If you do not create a desktop shortcut, perform WINDOWS "Start \ Programs \ Tester", enter the login screen as shown in Figure 4-1:

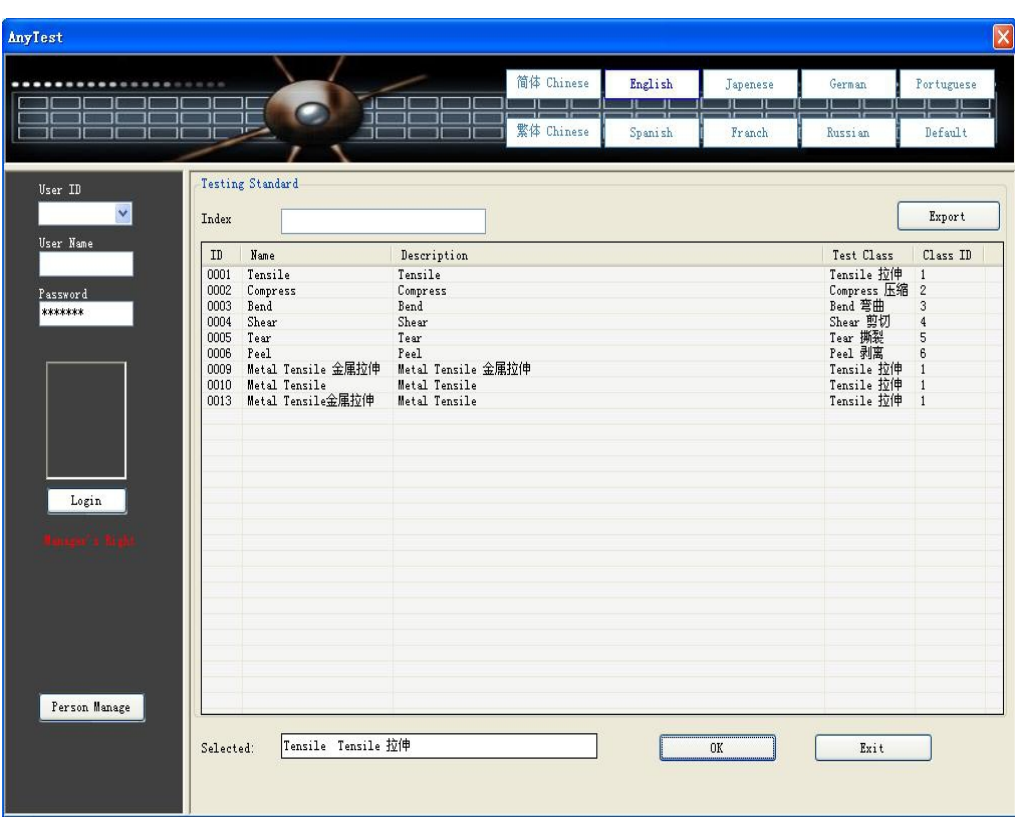

Figure 4-1

## **Login form function:**

**A** selection test standards; the center table in the form desired rows with the mouse click, then click "OK" button to enter the main test form, you can double-click the desired line directly into the main test form, If there are multiple standards, index options are available;

**B** to exit the test procedure; click "Exit" button to exit the test program;

**C** language choice; the upper left position in the form of click language used, the system immediately translated form; into the system default language is the language of the operating system;

**D** user login; user rights management at different levels by: tester lelel, test management level, the test machine production level;<br>privilege as follows:

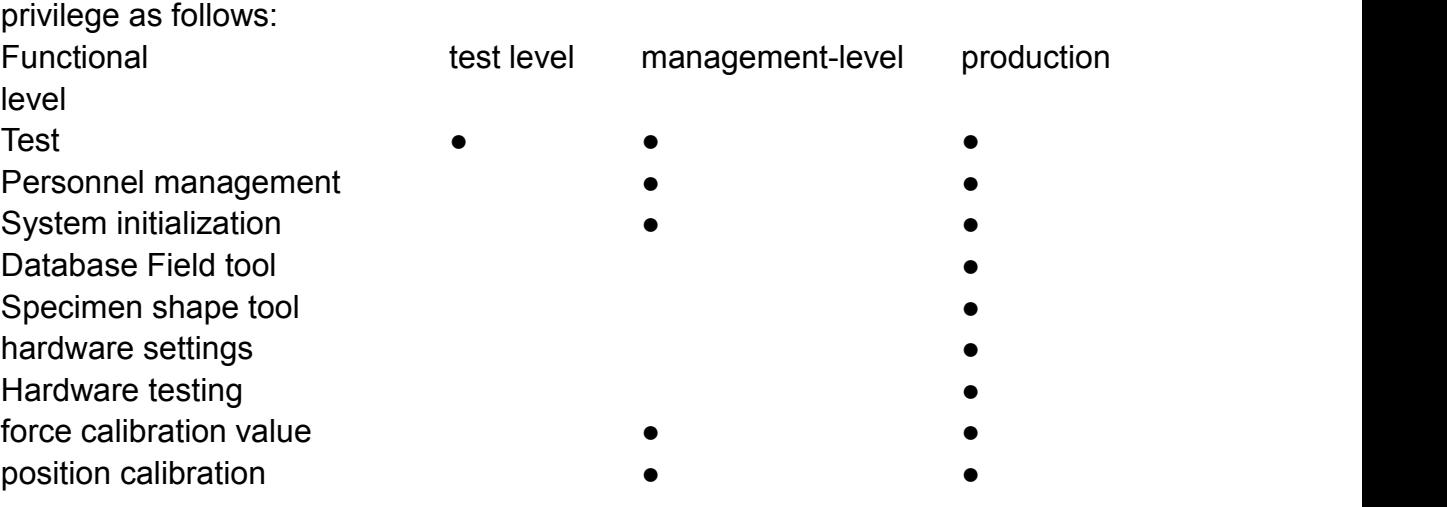

Deformation calibration Lateral extensometer calibration Test methods to create

- 
- -

## **2 main form**

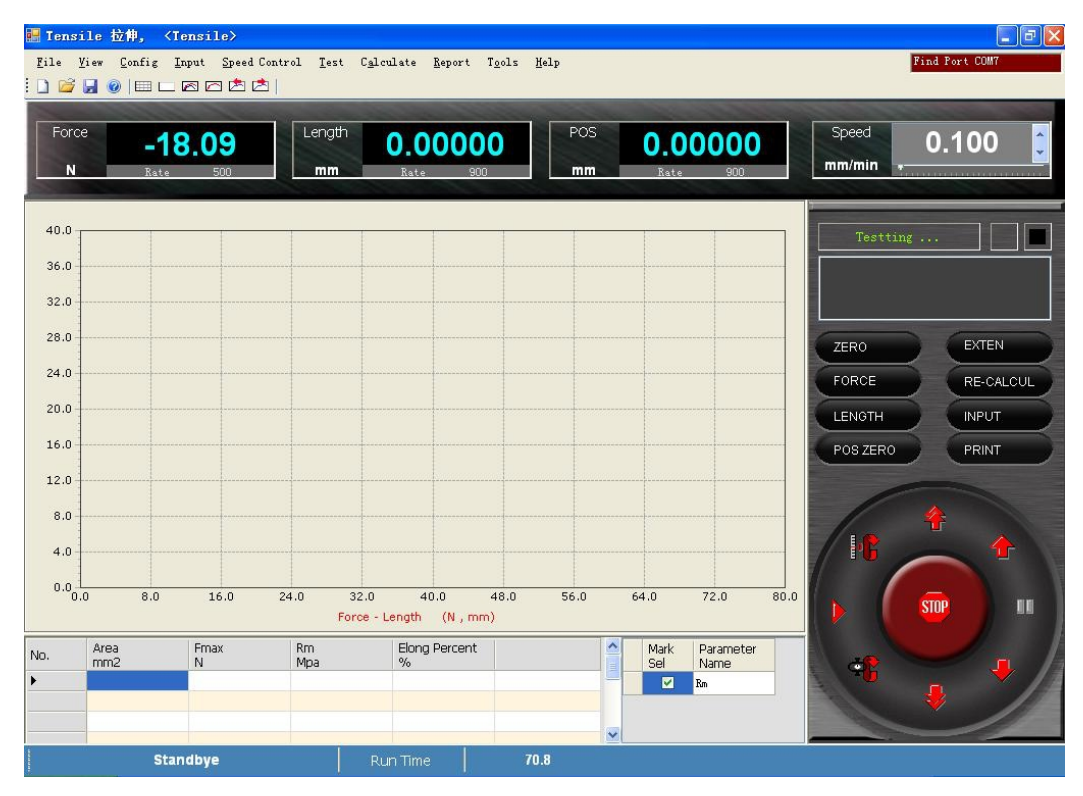

Figure 4-2

The main form is divided into the following sections: menu bar, shortcut bar, real-time values display, the graph shows, the results display, status display, information display, buttons part;

The following menus are display windows: force value display windows, force value display window shows the current force value in addition to the current operating status and also have shown the value unit; deformation display window, in addition to the display window shows the current deformation There deformation and unit;position display window shows the current position and unit, rating.

The main form is the real-time graph shows the central window, then the following is the results;

**A** file (F) menu functions; shown in Figure 4-3

Click the menu item File  $(F)$  or press Alt  $+$  F key to proceed with the following Figure 4-4, these menu items to complete test file creation, open, write, or exit to the login form;

① New,create a new test; into the input window, see entry form on the input;

② Open, to open the previous test data; into the dialog window as shown in Figure 4-3a, follow the prompts in the window choose the file to read information needed to file by selecting "Open" button to read the data file; data files extension is defined as follows:

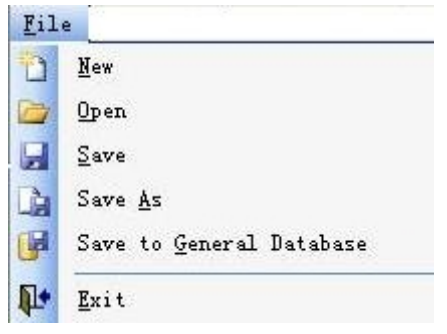

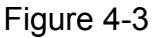

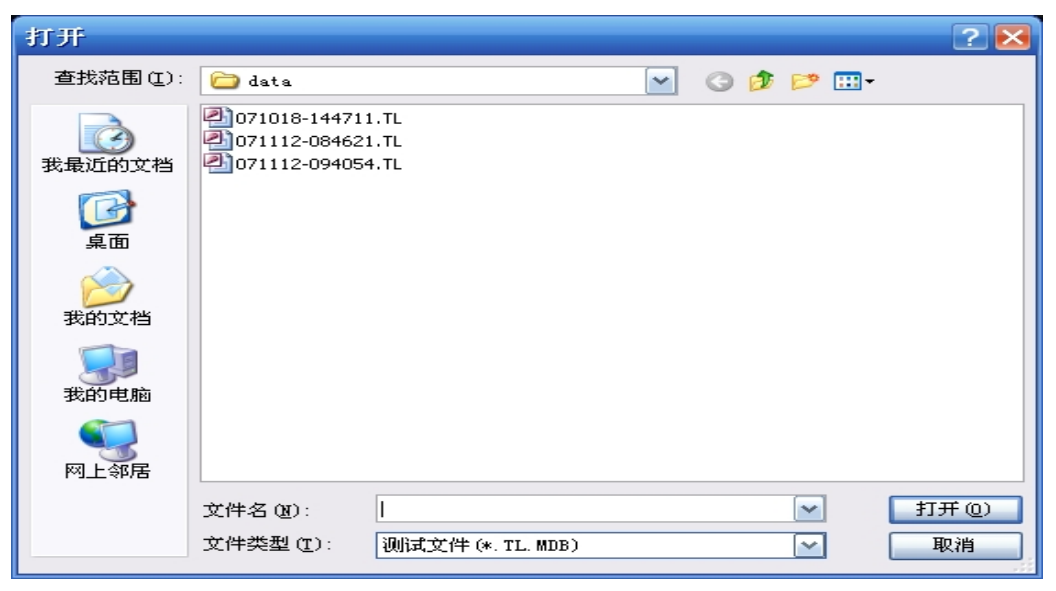

Figure 4 - 3a

- . TL.MDB tensile test data
- . TY.MDB compression test data
- . TW.MDB bending test data
- . TJ.MDB shear test data
- . TS.MDB tear test data
- . TB.MDB peel test data

③ Save, save the current testdata; into the dialogue window, save test data process: enter the Save option will appear as shown in Figure 4-3b, there is a file name automatically generated file name, by the month, day - hours of composition; if it is the read file and then save the file, the file name defaults to the original file name. you can input the file name. Data file extension as above.

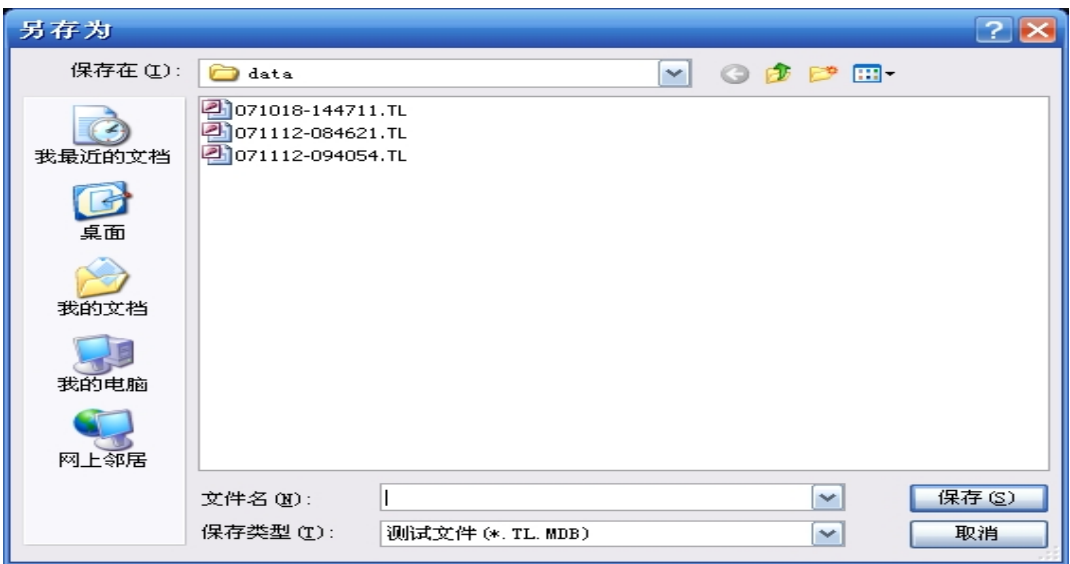

Figure 4-3b

④ Save As, to save the current testdata for the specified file name;

⑤ Save to general database, the test data saved to the results of the total database;

⑥ exit, to exit the program test function, return to the login form;

**B** View(V) menu functions; shown in Figure 4-4

Click the menu item View(V) or press the key combination  $Alt + V$  to proceed with the following Figure 4-4, the menu items show / hide the main form in the graph, the results grid, select the curve, the interface refresh;

① curve(1), curve 1 show / hide: Click the menu item on the left of the selection to show/hide curve 1, shown in Figure 4-4a;

② curve(2), curve 2 show / hide: Click the menu item on the left of the selection to show/hide curve 2, shown in Figure 4-4a;

③ ④ results grid(R), to show/hide results grid ;

- ⑤ first curve (i), select first curve;
- ⑥ next curve (i), select next curve;

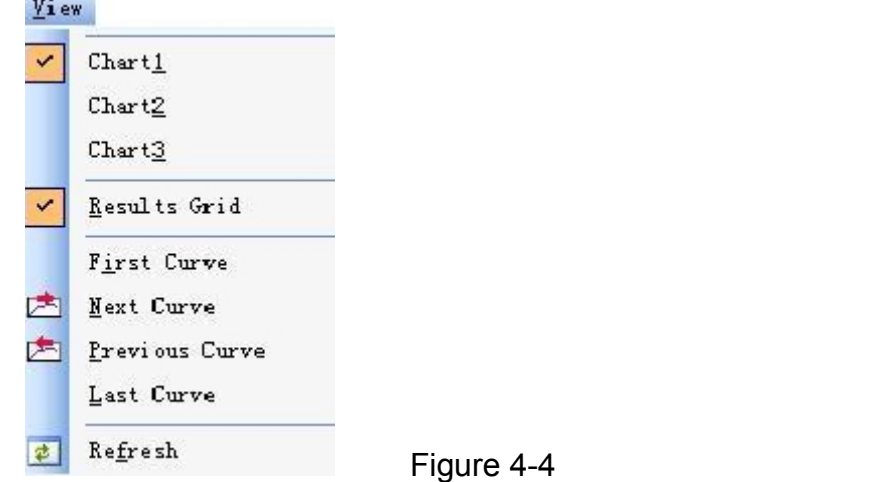

⑦ previous curve(P), select previous curve;

- ⑧ last curve(L), select last curve;
- ⑨ refresh (f), display refresh;

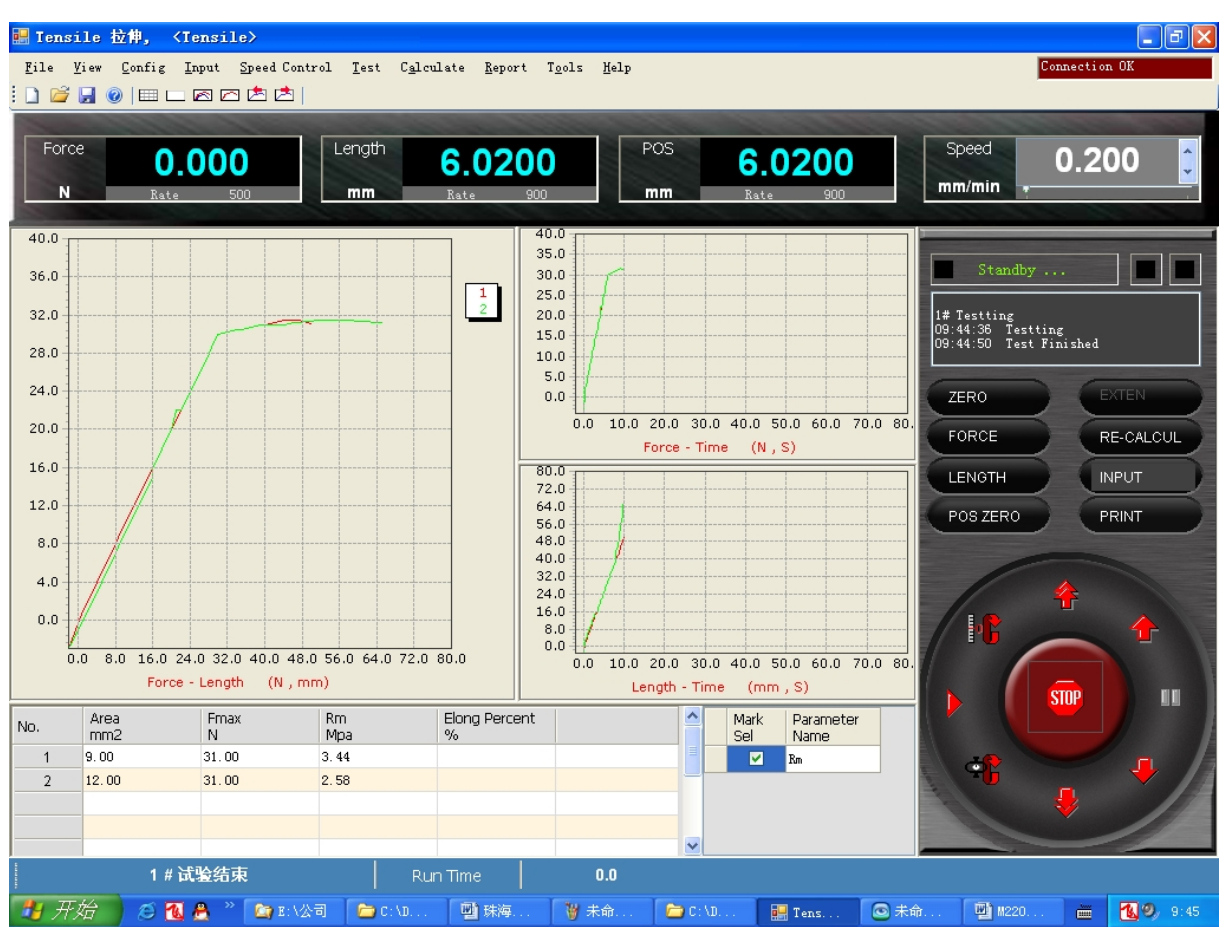

Figure 4-4a

C input (I) menu functions; shown in Figure 4-5

- ① Input (I), enter theinput form;
- ② Remove(D), to delete the specified sample of the test data.

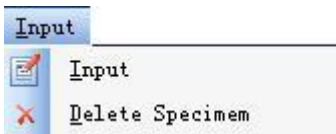

Figure 4-5

**D** Speed files(S) menu functions; shown in Figure 4-6

Select the speed file(S) items into the speed file form, see the speed of file the form;

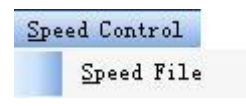

Figure 4-6

**E** test(T) menu functions; shown in Figure 4-8, the test (T) menu item in a form on the right of the button panel there is a corresponding button, as shown in Figure 4-9;

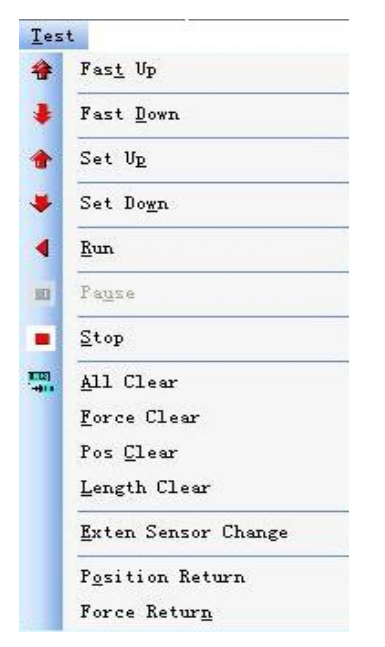

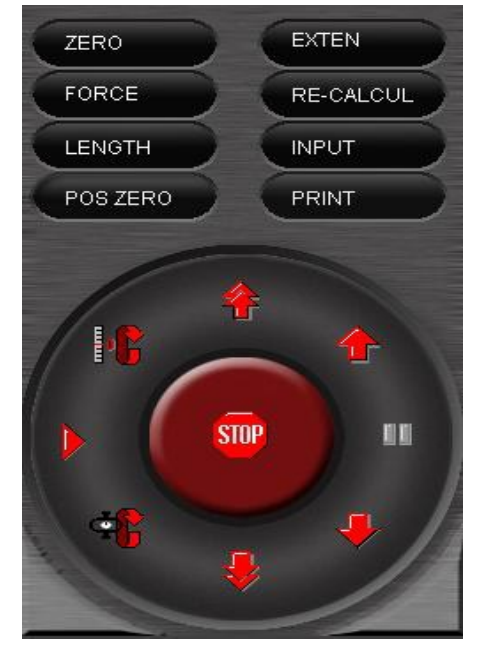

Figure 4-8 Figure 4-9

- $\Omega$  fast up(t) tester move up with fast speed;
- ② fast down(D) tester move down with fast speed
- ③ Set Up(P) tester move up with set speed
- ④ set down(w) tester move down with set speed

 $\circled{5}$  run(R) test start, in left of the force value will see the running indicator, the curve drawn, the timer starts, at the bottom of the screen displays the text of the tested number of samples, after testing the results are displayed in the table;

 $\circled{7}$  pause(u) During the testing, pausing the test until the press run

⑧ Stop(S) there are two functions: in the standby state, the tester to stop moving; in running state, to end of the running, into the standby state; If set to automatically return, this time high-speed return to the start position;

⑨all clear (A) zeroing the force, deformation, position ; the same sensor can usually clear one time zero.

⑩force clear(F) zeroing the force, the same sensor can usually clear one time zero.

⑾position clear (C) zeroing position ; the same sensor can usually clear one time zero.

⑿ deformation Clear(L) zeroing deformation; the same sensor can usually clear one time zero.

 $(13)$  length change(E) during the testing, remove the extensometer, switch to the position mode

- ⒁ position return(o) tester cross to return to the position is zero;
- ⒂ force return zero(n) tester cross to return to force value is zero;

**F** calculate(a) menu functions; shown in Figure 4-10;

Calculate **E** Auto Cal  $\underline{\mathtt{Data}}$ 

Figure 4-10

① recalculate(A) selected recalculate , calculation form shown in Figure 4 - 10a, show the calculation process parameters;

② data(D) to view the original test data, show the original data form shown in Figure 4 - 10b and Figure 4 - 10c, using the button "first", "Previous", "Next", "last "browse-by-sample.

| <b>Bal AutoCal Form</b>                                                                                                    |          | $\mathbf{x}$ |
|----------------------------------------------------------------------------------------------------|----------|--------------|
| 1号试样:<br>弹性比率 Elastic Constant: 1<br>$.11111111$ 19<br>le =<br>.111111111<br>3.344445 30.19<br>3.344445 30.1 9<br>定伸100%力: 1 | 2        |              |
| $F_{p}0.2$ 30.1<br>3.344445 30.1 9<br>非比例0.2%屈服力:<br>3.344445 30.1 9                                                         | 30.1     |              |
| 非比例1%屈服力:<br>3, 333333, 30, 9<br>非比例0, 1%屈服力:                                                                                | 30.1     |              |
| 3, 333333 30 9<br>非比例0.05%屈服力:                                                                                               | 30<br>30 |              |
| 3.333333 30.9<br>非比例0.02%屈服力:                                                                                                | 30       |              |
| 3.333333 30 9<br>非比例0.01%屈服力:<br>3.333333 30 9____                                                                           | 30       |              |
| 非比例0.005%屈服力:<br>3.444444 31 9<br>定伸力: -3<br>定力伸长:0<br>2号试样:                                                                 | 30       |              |
| 弹性比率 Elastic Constant: 1.2<br>$.1$ 1.2 12<br>le =<br>$.1\quad$                                                               | -4       |              |
| 1.5 18 12<br>1.5 18 12<br>定伸100%力: 1<br>$Fp0.2$ 18                                                                           |          |              |
| 1.5 18 12<br>非比例0.2%屈服力:<br>1.5 18 12                                                                                        | 18       |              |
| 非比例1%屈服力:<br>1.416667 17 12                                                                                                  | 18       |              |
| 非比例0.1%屈服力:<br>1.416667 17 12<br>非比例0.05%屈服力:                                                                                | 17<br>17 | Exit         |
| 1.416667 17 12<br>非比例0.02%屈服力:                                                                                               | 17       |              |

Figure 4 - 10a

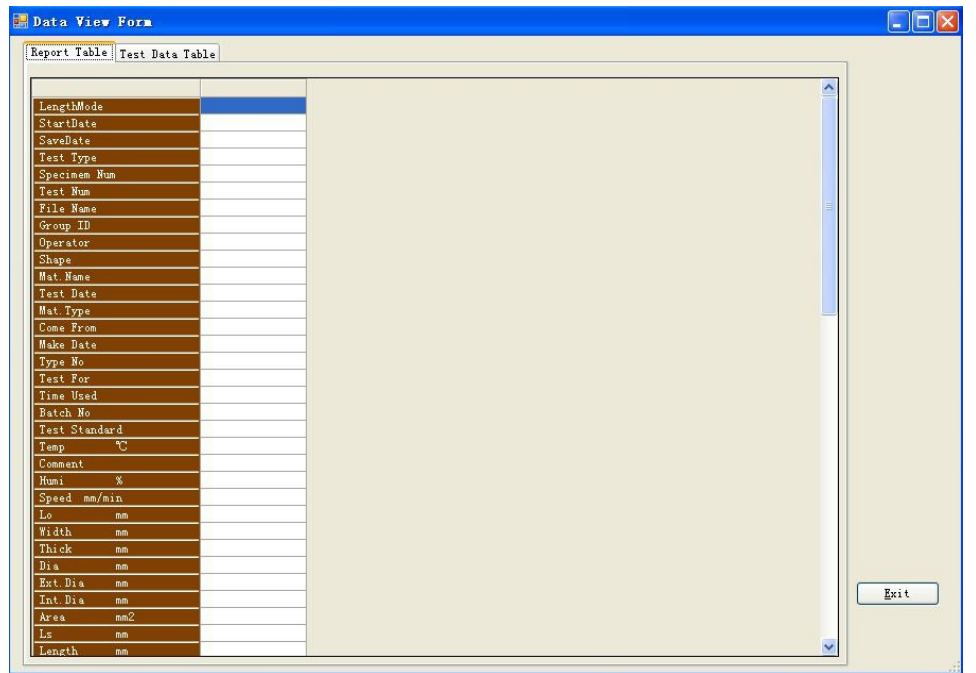

Figure 4-10b

| Data View Form          |                              |                |                |                |                    |                     |            |  |
|-------------------------|------------------------------|----------------|----------------|----------------|--------------------|---------------------|------------|--|
|                         | Report Table Test Data Table |                |                |                |                    |                     |            |  |
|                         | Force<br>N                   | Length<br>mm   | Time<br>s.     | Position<br>mm | Small Length<br>mm | $\hat{\phantom{a}}$ |            |  |
| $\mathbf{1}$            | 3.7551E-05                   | lo.            | 0.1            | o              | 6.21424            |                     |            |  |
| $\overline{2}$          | 7.5102E-05                   | $\overline{0}$ | 0.2            | $\overline{0}$ | 6.052372           |                     |            |  |
| 3                       | 8.7619E-05                   | o              | 0.0.3          | o              | 6.055858           |                     |            |  |
| $\overline{\mathbf{4}}$ | 0.000100136                  | $\overline{0}$ | 0.4            | $\overline{0}$ | 6.061925           |                     | First      |  |
| 5                       | 0.0001189115                 | lo.            | 0.5            | ۱o             | 6.062129           |                     |            |  |
| 6                       | 0.0001189115                 | $\overline{0}$ | 0.6            | o              | 6.071713           |                     | Previous   |  |
| $\overline{7}$          | 4.693875E-05                 | 10             | 0.7            | O              | 6.097783           |                     |            |  |
| 8                       | 5.945574E-05                 | $\overline{0}$ | 0.8000001      | l0             | 6.107166           |                     | 1          |  |
| 9                       | 7.823124E-05                 | ١o             | 0.9000001      | lo.            | 6.103564           |                     |            |  |
| 10                      | $-0.000162721$               | $\overline{0}$ | $\mathbf{1}$   | $\overline{0}$ | 6.106028           |                     |            |  |
| 11                      | $-0.0002472107$              | 10             | 1.1            | o              | 6.107001           |                     | Next       |  |
| 12                      | $-0.0003410882$              | $\overline{0}$ | 1.2            | $\overline{0}$ | 6.108244           |                     |            |  |
| 13                      | $-0.0004287072$              | lo.            | 1.3            | $\overline{0}$ | 6.106738           |                     | Last       |  |
| 14                      | $-0.0003786392$              | $\overline{0}$ | 1.4            | $\overline{0}$ | 6.110352           |                     |            |  |
| 15                      | $-0.0002096597$              | ١o             | 1.5            | o              | 6.112233           |                     |            |  |
| 16                      | $-7.510198E - 05$            | $\overline{0}$ | 1.6            | $\overline{0}$ | 6.112749           |                     | Count:     |  |
| 17                      | 4.693876E-05                 | 10             | 1.7            | $\overline{0}$ | 6.11248            |                     | $\sqrt{3}$ |  |
| 18                      | 0.000388027                  | $\overline{0}$ | 1.8            | $\overline{0}$ | 6.11287            |                     |            |  |
| 19                      | 0.2745103                    | o              | 1.9            | o              | 6.105407           |                     |            |  |
| 20                      | 0.5956464                    | $\overline{0}$ | $\overline{c}$ | $\overline{0}$ | 6.101516           |                     |            |  |
| 21                      | 1.027233                     | 0.4            | 2.1            | 0.4            | 6.099267           |                     |            |  |
| 22                      | 1.703826                     | 0.65           | 2.2            | 0.65           | 6.098841           |                     |            |  |
| 23                      | 2.315858                     | 1.2            | 2.3            | 1.2            | 6.102127           |                     |            |  |
| 24                      | 2.870686                     | 2.05           | 2.4            | 2.05           | 6.099729           |                     |            |  |
| 25                      | 3.857727                     | 2.4            | 2.5            | 2.4            | 6.097524           |                     |            |  |
| 26                      | 5.343093                     | 2.6            | 2.6            | 2.6            | 6.096448           |                     |            |  |
| 27                      | 6.042569                     | 2.8            | 2.7            | 2.8            | 6.095925           |                     |            |  |
| 28                      | 5.909338                     | 3              | 2.799999       | 3              | 6.095747           |                     |            |  |
| 29                      | 5.945888                     | 3.2            | 2.899999       | 3.2            | 6.095355           |                     |            |  |
| 30                      | 5.813708                     | 3.2            | 2.999999       | 3.2            | 6.095596           |                     |            |  |
| 31                      | 5.680702                     | 3.2            | 3.099999       | 3.2            | 6.096256           |                     |            |  |
| 32                      | 5.563343                     | 3.2            | 3.199999       | 3.2            | 6.097332           |                     |            |  |
| 33                      | 5.526894                     | 3.2            | 3.299999       | 3.2            | 6.099321           |                     |            |  |
| 34                      | 5.678199                     | 4.5            | 3.399999       | 4.5            | 6.100408           |                     |            |  |
| 35                      | 6.013479                     | 4.8            | 3.499999       | 4.8            | 6.101035           |                     |            |  |
| 36                      | 6.229448                     | 5.05           | 3.599999       | 5.05           | 6.101965           |                     |            |  |
| 37                      | 6.364982                     | 5.25           | 3.699999       | 5.25           | 6.103005           |                     |            |  |
| 38                      | 6.43783                      | 5.45           | 3.799999       | 5.45           | 6.102573           |                     |            |  |
| 39                      | 6.415675                     | 5.65           | 3.899998       | 5.65           | 6.102116           |                     |            |  |
| 40                      | 6.329283                     | 6.05           | 3.999998       | 6.05           | 6.101508           | $\checkmark$        |            |  |

Figure 4-10c

## **G** Report(R) menu functions

① Internal Report(I) Select the output common report with Microsoft RDLC report, shown in Figure 4-11.

| $\mathbb{R}$                                                                                                    | $\overline{\mathbf{1}}$ | $11$ $\triangleright$ $\triangleright$ $\mid$ $\div$ $\odot$ $\Box$ $\Box$ $\Box$ $\Box$ $\Box$ $\blacksquare$ |                                                                                                    |                                      | 整页                   | $\overline{\phantom{a}}$ |      | 查找   下一个            |
|----------------------------------------------------------------------------------------------------|-------------------------|----------------------------------------------------------------------------------------------------|----------------------------------------------------------------------------------------------------|--------------------------------------|----------------------|--------------------------|------|---------------------|
|                                                                                                    |                         |                                                                                                    |                                                                                                    | 金属拉伸                                 |                      |                          |      | <b>Report</b>       |
|                                                                                                    |                         |                                                                                                    |                                                                                                    |                                      |                      |                          |      |                     |
| 试验类型                                                                                                    |                         |                                                                                                    | 试验员                                                                                                    |                                      |                      | 材料名称                     |      |                     |
| 材料类型                                                                                                    |                         |                                                                                                    | 生产日期                                                                                                    |                                      |                      | 送检单位                     |      |                     |
| 试验温度<br>٠с                                                                                                    |                         |                                                                                                    | 试验湿度<br>96                                                                                                    |                                      |                      | 标距<br>cm                 |      |                     |
| Shape                                                                                                    |                         |                                                                                                    |                                                                                                    |                                      |                      |                          |      |                     |
| Num                                                                                                    | 面积<br>cm2               | 最大力<br>ε                                                                                                    | Rm<br>kg/cm2                                                                                                    | Rp0.2<br>kg/cm2                      | <b>ReL</b><br>kg/cm2 |                          |      |                     |
| 1                                                                                                    | 0.0900                  | 3161                                                                                                    | 35.1                                                                                                    | 34                                   | 34.1                 |                          |      |                     |
| $\overline{2}$                                                                                                    | 0.1200                  | 3161                                                                                                    | 26.3                                                                                                    | 15                                   | 15.3                 |                          |      |                     |
| Avg                                                                                                    | 0.1050                  | 3161                                                                                                    | 30.7                                                                                                    | 25                                   | 24.7                 |                          |      |                     |
| Max                                                                                                    | 0.1200                  | 3161                                                                                                    | 35.1                                                                                                    | 34                                   | 34.1                 |                          |      |                     |
| Min                                                                                                    | 0.0900                  | 3161                                                                                                    | 26.3                                                                                                    | 15                                   | 15.3                 |                          |      |                     |
| 11.11<br><b>DEPARTS</b><br>32.0<br>$27.04 - 5.2$<br>2044-018<br>20.0<br>1.6.0<br>12.0<br>O. Q<br>$^{4.0}$<br>63.63 | 0.00<br>0.00            | 1.00                                                                                                    | $2 - 60$<br>$\frac{1}{2\sqrt{2}}\frac{1}{2\sqrt{2}}$ | 5.20<br>$-0.4$<br>Charles and county | $-4.00$              | 5.00<br>0.40             | 7.20 | $1 - 3 - 1$<br>0.00 |
|                                                                                                    |                         |                                                                                                    |                                                                                                    |                                      |                      |                          |      |                     |
|                                                                                                    |                         |                                                                                                    |                                                                                                    |                                      |                      |                          |      |                     |

Figure 4-11

② EXCEL report Select the output report with Microsoft EXCEL report.

**H** Tool(o) menu function, the menu under the privilege of the test level is hide; shown in Figure 4-12, in the different sub-items under different privileges level; Tools

```
System Initlize
    Fields Tool
    Shapes Tool
Hardware Set
    Force Adjust
    Position Adjust
    Large Deform Adjust
    Length Adjust
    Cross Exten Adjust
    Test Method
```
①system initialization(I), for the first use the system initialize: setting the value of force sensors, position sensors, deformation sensors, speed control, six basic types of testing class'sdirection and maximum speed, etc., see the initial system of the form;

②Database Field tool(F), for database field management, database using Access 2003 , but field's magement must managed under the field management form, because the fields need to set the name in different languages and different unit types, see the database management form;

③specimen shape tool(S) create or edit specimem shape, see the specimen shape form;

④hardware settings(H) set the parameters of the M221 harware, see the hardware set form;

⑤force calibration(A) calibrate the force sensor, see the calibration form; ⑥position calibration(P) calibrate position sensor, see the position calibration form;

⑦deformation calibration(L) calibrate deformation sensor, see the deformation calibration form;

⑧transverse extensometer calibration(E) calibrate transverse extensometer sensor, see transverse extensometer calibration form;

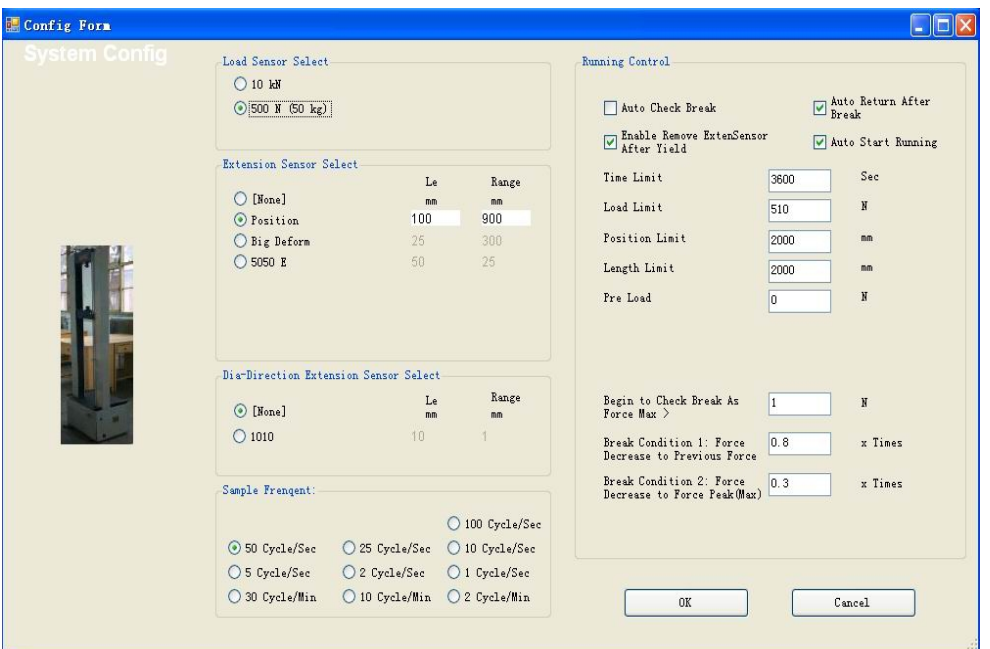

Figure 4-12

⑨test method(M) create or modify test methods, test methods described in the management form.

## **3 configuration testing machine**

When replacing a load sensor or deformation sensor, you need to change the operation control conditions, by clicking on the Configure button to enter the configuration window. In this window, select the desired load cell and deformation sensors, the control should be carefully configured to run: Figure 4-13

## **4 Input test parameters form**

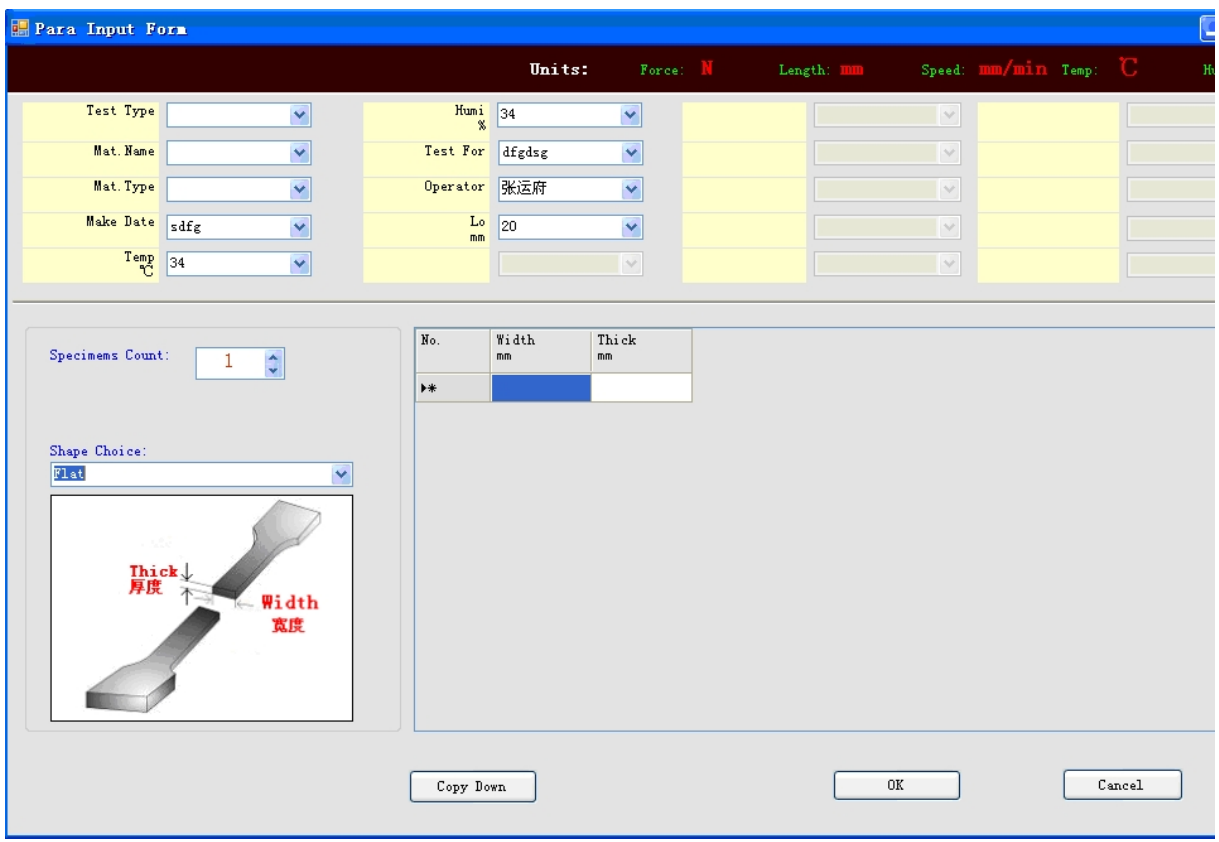

Figure 4-13

Form in the input test parameters above, there are 20 items for the input parameters of a total sample, each item have a arrow with a mouse click you can see the drop-down options are available, these options are previously entered parameters.

Test parameters in the input form below, there is a display grid for the input parameters of every specimen; the first sample input, simply press the "copy down" One sample parameters can be copied to the other samples.

## **5 Graph function**

during the test, the curve for the main form used to display relation curve for force, deformation, stress, strain, time. in theory, can be configured for 169 kinds of graphs, real-time curve for data analysis, comparison, amplification, point to determine the parameters, print function. The following detailed description of the curve:

① Main form can be configured for no curve, a curve, two curves (see Figure 4-4a);

② each graph the X coordinate, Y coordinate choice of 13 types, there are 169 kinds of theoretical curve (see graph configuration form);

③ curve can be configured as a single curve, all curves display or display; single curve in the menu or shortcut keys with the "first curve" display first specimen curve, with the "next curve" display next specimen curve , with "previous curve" display the previous specimen curve, with the "last curve" display last specimen curve;

④ Curves can config to single curve or two curves, when the curve shows (curve 1) parameters can be displayed in label; parameter type must be marked with the same type of axis to display;

⑤ curve zoom in; use the mouse cursor to the upper left corner, press and hold the left mouse button and drag the right remains to be zoomed-in area until it reaches the lower right corner, release the button, the selected area was a rectangular box amplification; suppressed to keep the left button drag the curve to restore the original state;

 $\odot$  curve background grid hide/display; use the menu item or shortcut key "hidden curve grid", "display the curve grid" to show or hide the grid graph.

## **6. Automatic calibration force value and automatic calibration deformation value**

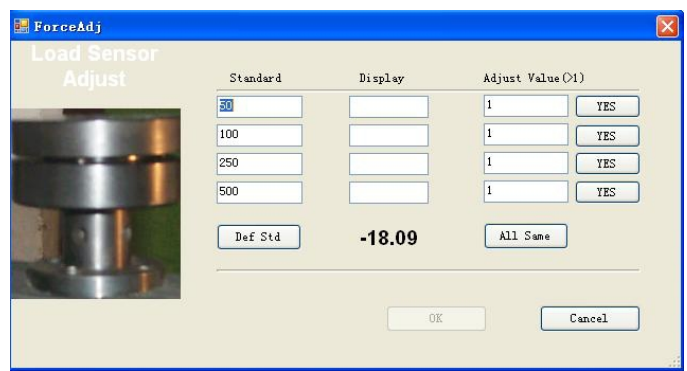

## Figure 4-23

If you need to calibration force values, position, large deformation and small deformation, lateral deformation of small calibration, you must first log in the user login form and get a permission privilege before entering the main menu item "Tools"; in the tool drop-down menu items strong values, position, deformation, lateral deformation of the calibration of small windows;

①force calibration; before into force calibration form, should be cleared on the force value; into the form by setting the value of the calibration values to the test machine with standard load (weight or force measurement ring), then click corresponding to the line "OK" button, then you will see the results of the calibration coefficient calculation, four calibration coefficients from small to large machines to calibrate, after the test well; calibration coefficient is less than 1 is invalid, null and void the calibration factor is also that much difference ; settings can be adjusted a small amount, but not more than  $\pm$  20%; calibration factor can also be keyboard input.

② deformation the calibration and force calibration form is basically the same form; deformation type can only be calibrated for large deformation, one of the largest system, you can type;

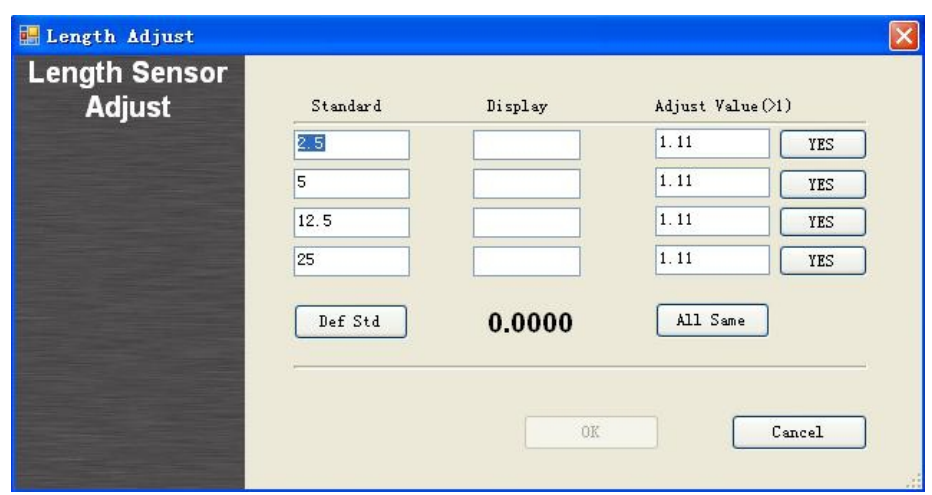

Figure 4-24

Large deformation calibration factor is calculated: calibration factor = optical encoder wheel diameter x 3.1416 / 4 / number of encoder points ③ position calibration form ; calibration system, you can type;

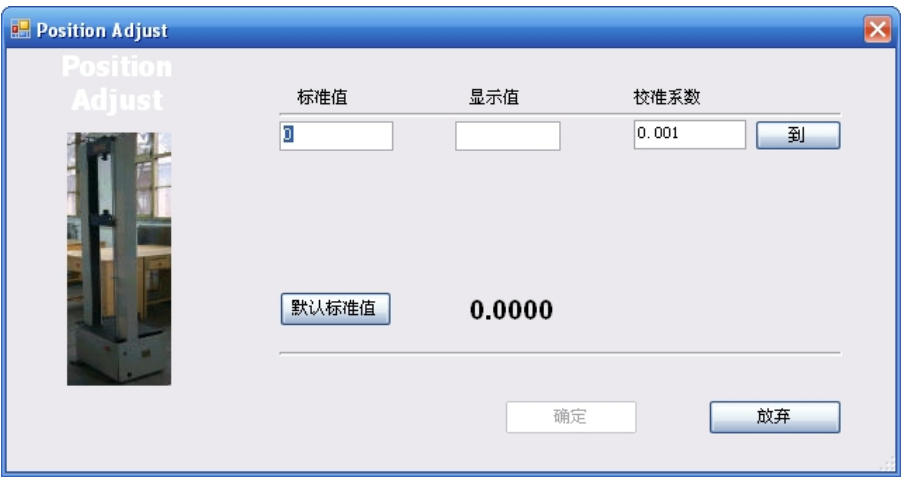

Figure 4-24

position calibration factor is calculated: calibration factor = screw pitch /4 / number of photoelectric encoder Road (Optical encoder mounted on the screw)

## **ii testing work**

## **With these basics, you can start testing work;**

NOTE: Check carefully before tester upper limit and lower limit position to ensure that test mobile will not cause harm to personnel and equipment. In front of the device should be an emergency stop switch, when there are any possible unforeseen circumstances, with the body parts of any possible impact of the emergency stop switch.

## **Test procedure:**

1 start testing program; the login form on the screen;

2 in the login form, select the language, then click the required test standard table row, and then the OK button to enter the main test form; (only for testing do not need to log in , and if need calibration, system settings, database field management, specimen shape management, hardware setup, the standard test management, personnel management, we must follow the privileges) 3 Wait for connection between testing machine and computer; in the File menu, select New Item, enter the parameters of the sample in this group; 4 Check the required speed is set to test the speed, click on fast up, up, down,fast down and stop button, observe the tester whether normal move, manually operated up and down the instructions on the box is normal;

5 If replace the force or deformation sensor you need config, select the sensors and operating parameters;

6 install a specimen;

7 set the desired speed value;

8 Press the run button to test;

9 If set automatic check break, when the specimen breaks, the test cross can detect break; if not set to automatically determine break, test need to press the stop button after the break;

10 After the test, if set to automatically back the test cross will return to the starting point, the error is generally less than 0.1 mm; Please note that setting automatically returns to pay attention to the safety of personnel and equipment, not for the test sample after the end of automatically from the fixture off the sample generally do not like the metal is set to automatically return;

automatically return to a dangerous situation not set to automatically return; 11 Repeat the above 5 - 9 until a complete testing;

12 In the report menu, select an internal report on the first screen, scalable browser, click the printer icon to print; then exit back to the data processing forms;

13 In the data processing form, press the Back key to return to the main form; 14 under the main form to save the file by writing test data.

15 test is completed, select the File menu option to exit the main form of exit and return to the login form;

16 in the login form, if the other tests, go to step 2; If you want to exit, press the eject button.

## **iii the use of box operation**

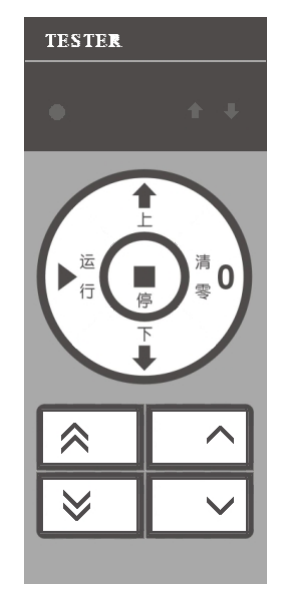

Figure 4-25

Operation on the box

"**Up**" on the main form is faster; this key dependent on computer software, system connected to be effective.

"**Down**" is the main form under fast; this key dependent on computer software, system connected to be effective.

"**Stop**" is a stop on the main form; this key dependent on computer software, system connected to be effective.

"**Run**" is running on the main form; the key dependent on computer software, system connected to be effective.

"**Clear**" is clear on the main form; this key dependent on computer software, system connected to be effective.

"**Micro up**" jog mode: when press tester up with a very slow speed, release to stop

"**Micro down**" jog mode: when press tester down with a very slow speed, release to stop

"**Slow up**" jog mode: when press tester up with a slow speed, release to stop "**Slow down**" jog mode: when press tester down with a slow speed, release to stop.

## **Chapter 5 system initialization settings**

**When produce test machine, the software must first initialize the settings, including the value of force sensors, position sensors, large deformation sensors, small deformation sensor, transverse deformation of the sensor to add, delete, run on six types of test direction, the maximum speed, direction sensor set functions.** 

Note: The system initialization settings must have administrative privileges or the

## producers permission to log in the login form set function to initialize the system works!

#### **I enter the system initialization settings**

Run the test program into the login form, as shown in Figure 5-1;

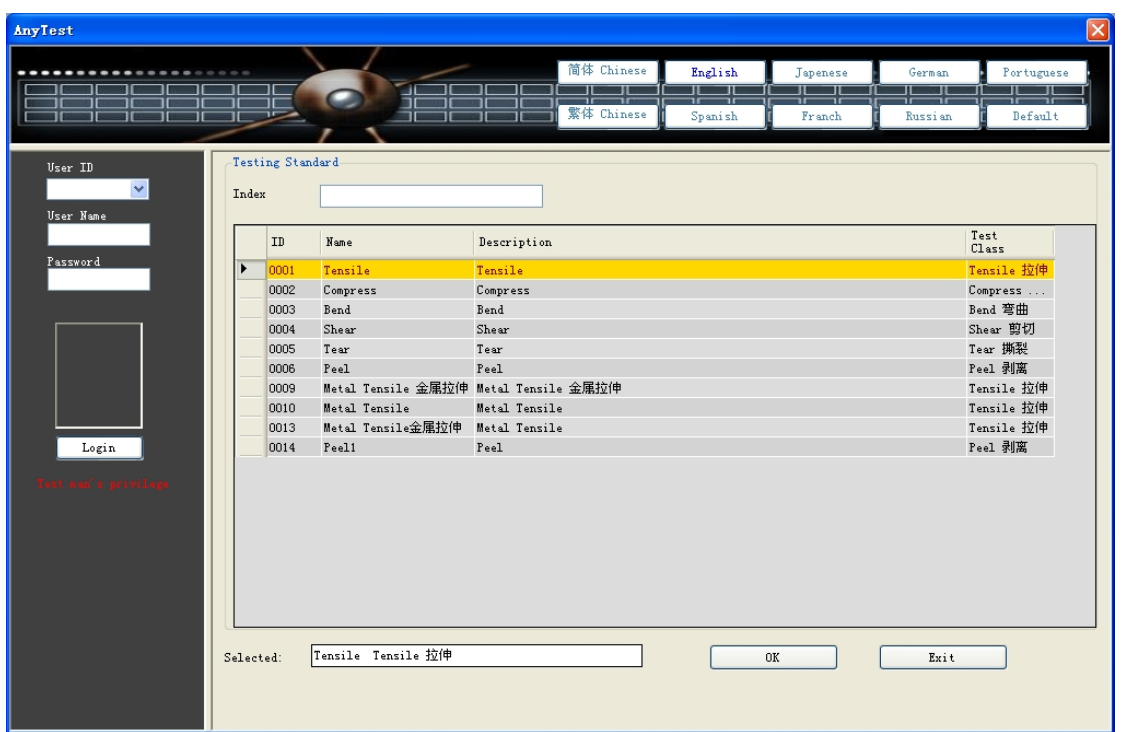

Figure 5-1

1, select the user ID, password and click Login button to display the "management privilige" text;

2, choose a test standard, press the OK button to enter the main form;

3, in the main menu click on Tools, Options form, shown in Figure 5-2;

4, click the option to enter the system initialization, system initialization form, as shown in Figure 5-3:

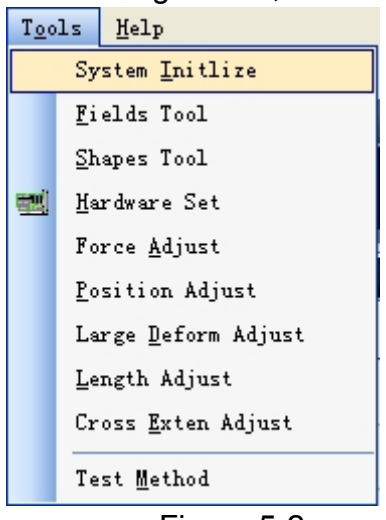

Figure 5-2 Figure 5-3

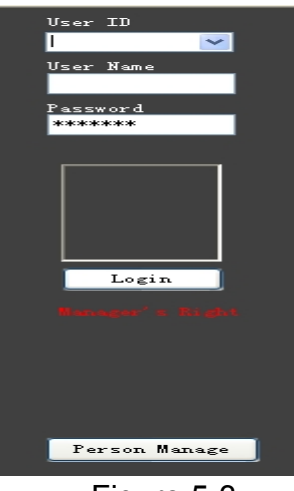

| SysSetupForm       |                |                                                                            |            |                            |         |              |              |              |                     |               | $\overline{\mathsf{x}}$ |
|--------------------|----------------|----------------------------------------------------------------------------|------------|----------------------------|---------|--------------|--------------|--------------|---------------------|---------------|-------------------------|
| Made By:           |                | TEST Info-Tech Co., Ltd                                                    |            |                            |         |              |              |              | Communication Port: |               | $0 \div$                |
| Sensors Set        | Test Class Set |                                                                            |            |                            |         |              |              |              |                     |               |                         |
| Load Sensor        |                | Position Sensor Large Deform Sensor Small Deform Sensor Cross Small Deform |            |                            |         |              |              |              |                     |               |                         |
| ٦<br>$\subset$     |                | $1kg =$                                                                    | 9.806<br>N |                            |         |              |              | Add New Row  |                     |               | Delete Row              |
|                    |                | Name                                                                       | Rate (N)   | $\frac{\text{Adj}}{100\%}$ | Adj 50% | Adj 20%      | Adj 10%      | $Adj$ -100%  | Adj<br>$-50%$       | $Adj$<br>-20% | Adj<br>$-10%$           |
|                    | ٠              | 10 kN                                                                      | 10000      | 1.1                        | 1.1     | 1.1          | 1.1          | 1.1          | 1.1                 | 1.1           | 1.1                     |
|                    |                | 500 N (50 kg)                                                              | 500        | 1                          | $1\,$   | $\mathbf{1}$ | $\mathbf{1}$ | $\mathbf{1}$ | $\mathbf{1}$        | $\mathbf{1}$  | $\vert$ 1               |
| 1 Inch = $25.4$ mm |                |                                                                            |            |                            |         | Save         |              |              |                     |               | Cancel                  |

Figure 5-4

## **II the system initialization settings**

Fill test and manufacturer manufacturers, communications generally set to 0.

## **1, the force value of the sensor set**

① Set the acceleration of gravity: the value according to the local acceleration due to gravity fill the text box in Figure 5-5;

 $1kg =$ 9.806 N

Figure 5-5

② Adding new sensors: Press the button to add a new row in the table to generate

Line, enter the name of the representative of the sensor values in the name of the rating units in the input rating of N, eight factor enter the calibration factor of 1.1.

③ Remove Sensor: to delete the selected line by delete button, the row will be deleted.

④ Edit sensors: data in the table can be edited directly.

⑤ If the only force toset the value of the sensor, press the Save button to save, to cancel if you press the button to cancel the set.

## **2, the position sensor setup shown in Figure 5-6**

① add position sensor: Press the button to add a new row in the table to generate a row, enter the rating in **mm** rating, in Lo (original gauge), enter the value in **mm**, the calibration factor by Tip calculation.

② Remove Sensor: to delete the selected line by delete button, the row will be deleted.

③ Edit sensors: data in the table can be edited directly.

④ If only position sensor settings, press the Save button to save, to cancel if you press the button to cancel the set.

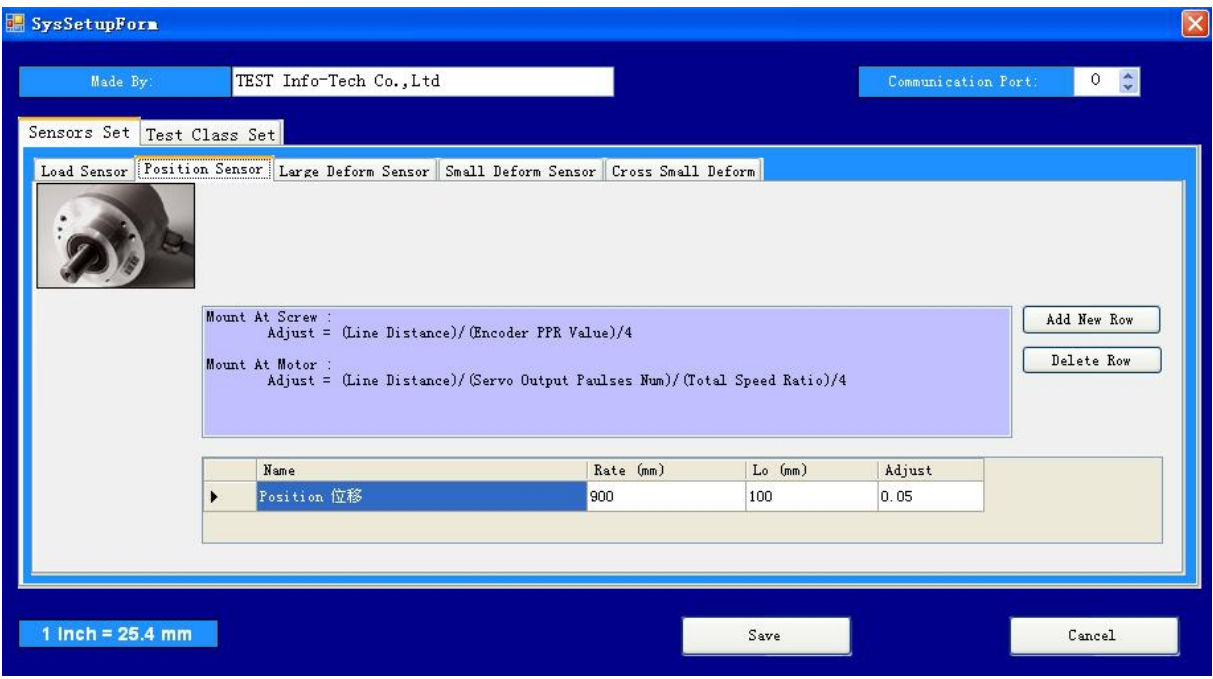

Figure 5 - 6

## **3, large deformation sensor setup shown in Figure 5-7**

① add large deformation sensors: Press the button to add a new row in the table to generate a row, enter the rating in **mm** rating, in Lo (original gauge), enter the value in **mm**, according to the calibration factor Tip calculation.

② Remove Sensor: to delete the selected line by delete button, the row will be deleted.

③ Edit sensors: data in the table can be edited directly.

④ If only large deformation sensor settings, press the Save button to save, to cancel if you press the button to cancel the set.

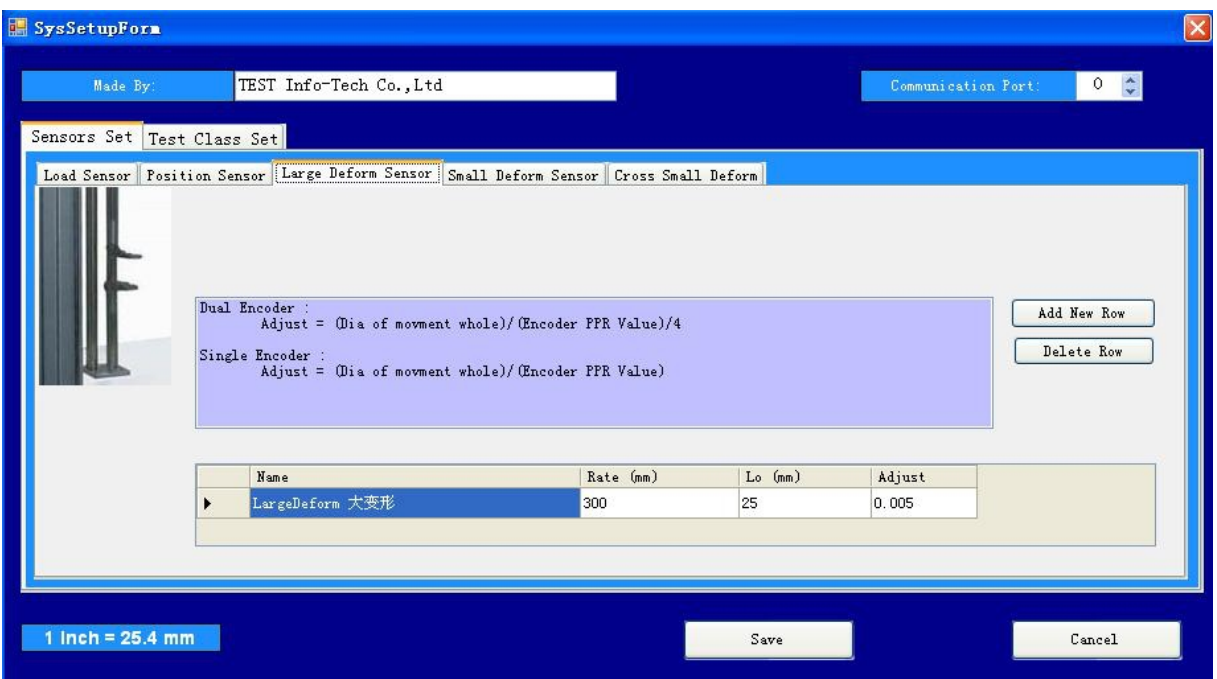

Figure 5 - 7

## **4, a small deformation of the sensor set in Figure 5-8**

① add small deformation sensors: Press the button to add a new row in the table to generate a row, enter the name of the representative of the sensor values in the name of the rated input in **mm** in the ratings, in Lo (original gauge) in the input values in mm, 8 factors enter the calibration factor of 1.1.

② Remove Sensor: to delete the selected line by line button, the row will be deleted.

③ Edit sensors: data in the table can be edited directly.

④ If only a small deformation of the sensor settings, press the Save button to save, to cancel if you press the button to cancel the set.

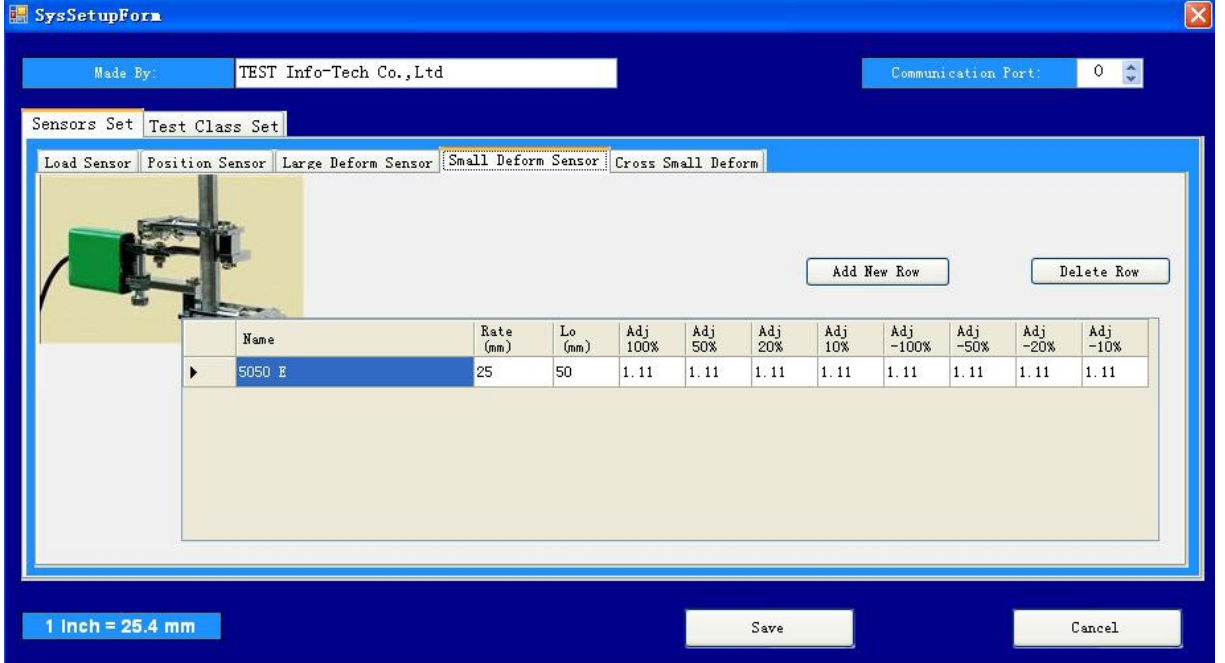

#### Figure 5--8

## **5, the transverse deformation of the sensor set in Figure 5-9**

① add transverse deformation sensors: Press the button to add a new row in the table to generate a row, enter the name of the representative of the sensor values in the name of the rated input in **mm** in the ratings, in Lo (original gauge) in the Enter the values in **mm**, 8 to enter the calibration factor of 1.1.

② Remove Sensor: to delete the selected line by delete button, the row will be deleted.

③ Edit sensors: data in the table can be edited directly.

④ If only the transverse deformation of the sensor settings, press the Save button to save, to cancel if you press the button to cancel the set.

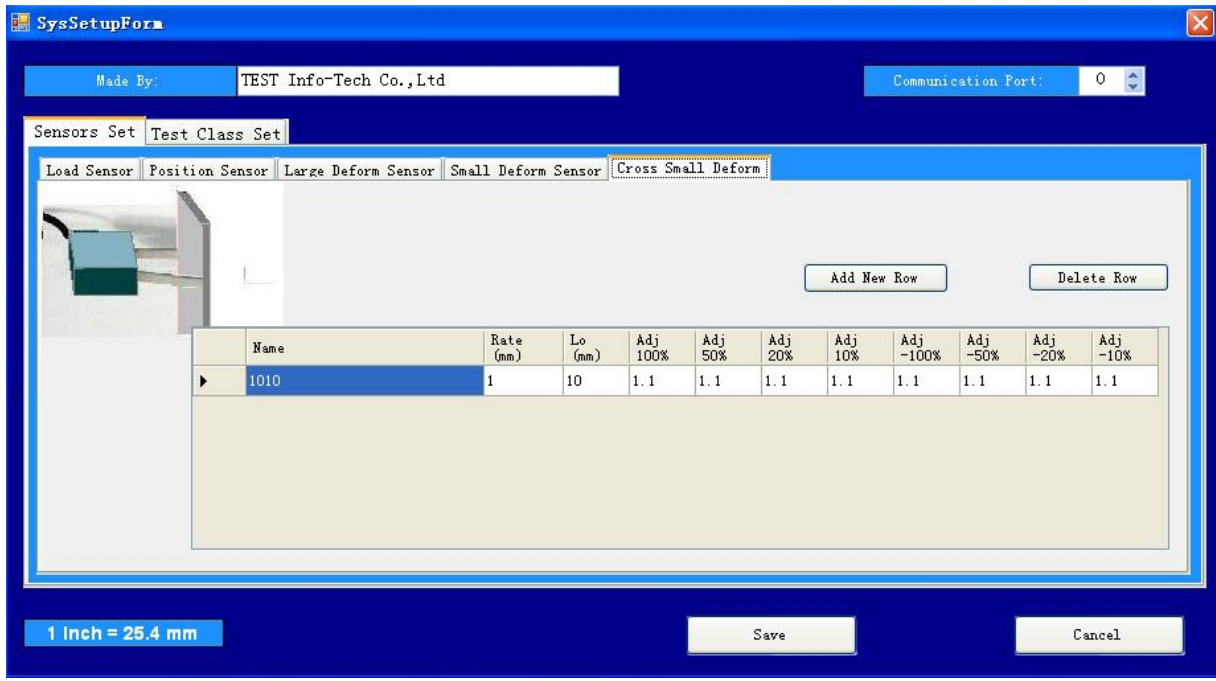

Figure 5 - 9

## **6, the test class as shown in Figure 5-10**

M221 in all test standard are divided into subordinate to six classes: tension, compression, bending, shear, tear, peel; can be set separately for each class:

① force sensor value is reverse, check the box on the reverse, uncheck the check box is not the reverse.

② running direction of the test, running move direction UP movement, ordown (Down) movement to pull down the selection;

③ maximum speed, up and down the maximum speed.

| SysSetupForm               |                         |                    |                          |                      |                               | × |
|----------------------------|-------------------------|--------------------|--------------------------|----------------------|-------------------------------|---|
| Made By:                   | TEST Info-Tech Co., Ltd |                    |                          | Communication Port:  | $\ddot{\ddot{\ }}$<br>$\circ$ |   |
| Sensors Set Test Class Set |                         |                    |                          |                      |                               |   |
| h                          | W.<br>Class Name        | Caption            | Load<br>Value<br>Reverse | Running<br>Direction | Speed Max<br>(mm/min)         |   |
|                            | Tensile 拉伸              | Tensile Test 拉伸试验  |                          | Down                 | $\vee$ 500                    |   |
| $\mathsf{f}% _{0}$         | Compress 压缩             | Compress Test 压缩试验 | $\overline{\mathsf{v}}$  | $\checkmark$<br>UP   | 300                           |   |
|                            | Bend 弯曲                 | Bend Test 弯曲试验     | V                        | <b>UP</b>            | $\vee$ 300                    |   |
|                            | Shear 剪切                | Shear Test 剪切试验    |                          | UP                   | $\vee$ 300                    |   |
|                            | Tear 撕裂                 | Tear Test 撕裂试验     |                          | UP                   | $\vee$ 500                    |   |
|                            | Peel 剥离                 | Peel Test 剥离试验     |                          | UP                   | $\vee$ 500                    |   |
|                            |                         |                    |                          |                      |                               |   |
| 1 Inch = $25.4$ mm         |                         |                    | Save                     |                      | Cancel                        |   |

Figure 5—10

## **Chapter 6 Create test standards and edit report**

## **There have been some testing standards for use after software installation , but often need to create or edit a number of standards to meet the new requirements;**

Constitute a standard or test method requirements:

**1** The test standard or method belongs to which type of test, test types are:

tension, compression, bending, tearing, peeling;

**2 Name;** the test standard or method name;

3 localized name; the test standard or method of localized name;

**4 pre-loaded;** the pre-loaded on testing;

**5 reports;** the test standard or method to use report output;

**6 speed control;** the test standard or method tests the value of speed or speed file;

**7 Public input parameters table;** input parameters of a sample of the public; the input parameters in this table form the input parameters; the parameters in this table is reported in the page head part of the report;

**8 Sample input parameters Table;** input parameters for each individual sample; the input parameters in this table form the input parameters;

**9 Output parameters Table;** output each specimem's detail parameters; output these parameters in report's detail section.

Note: using this chapter must have administrative privileges or the producers permission from log in the login form!

## **A enter standard form**

Run the test program into the login form, as shown in Figure 5-1;

1 Select the User ID, enter a password, click Login button to display the "management rights" text;

2 Select a test standard, press the OK button to enter the main form;

3 in the main menu click on Tools, Options form, shown in Figure 6-1;

4 Click the option to enter the test methods test methods form, as shown in Figure 6-2;

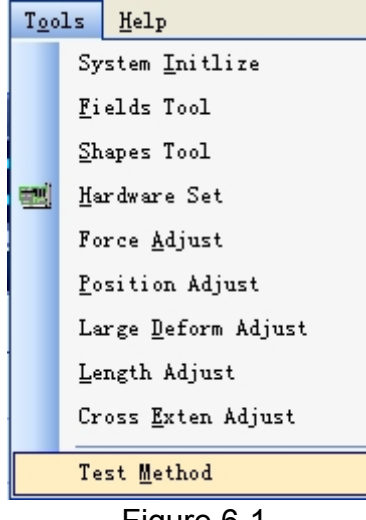

Figure 6-1

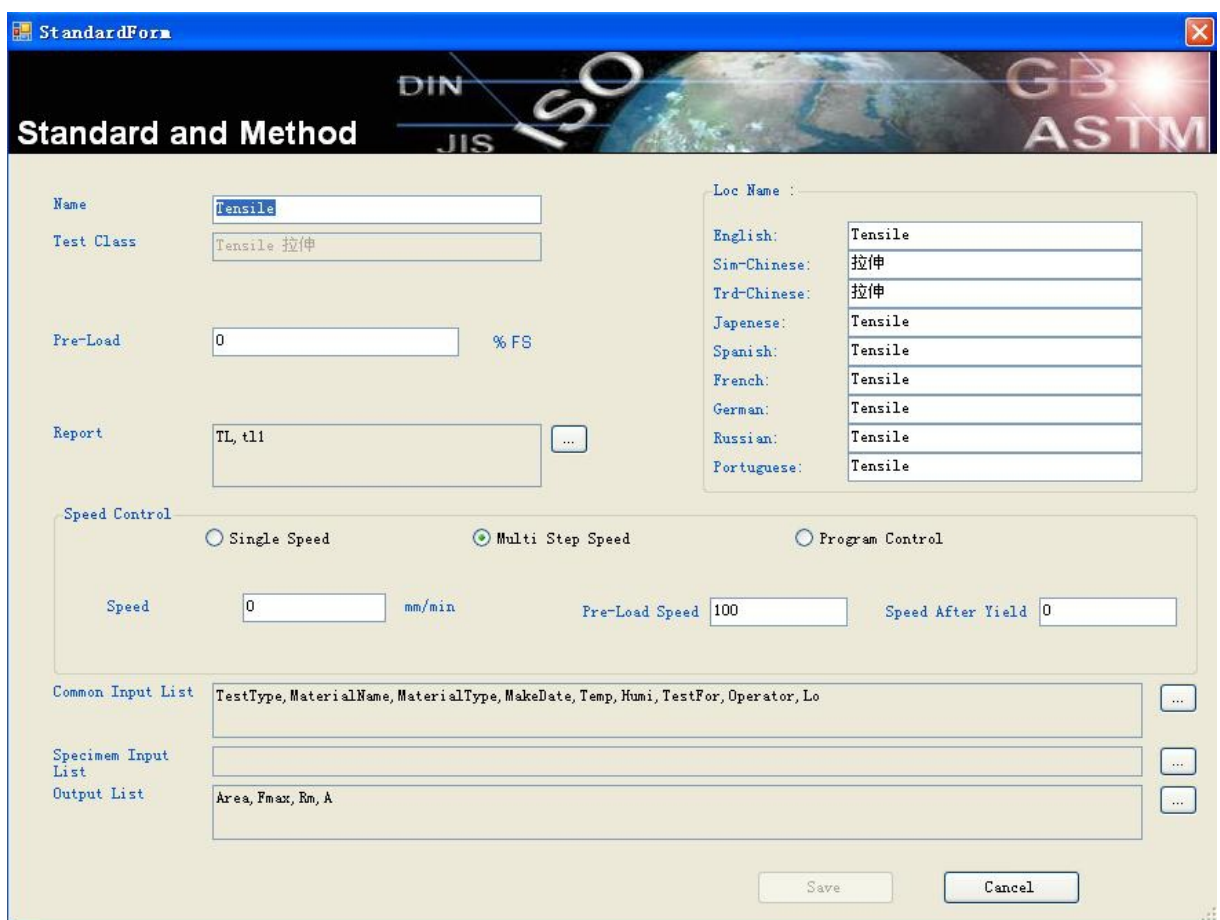

Figure 6-2

#### **B, create test standard or method**

1, test class settings

Test classes include: tension, compression, bending, shearing, tearing, peeling,

Test class determined by the selected test method in login form, if you want to establish standards or test methods and test classes do not match, please return to the login form to re-selected.

2, the name, the name of the test standard or method

3, the local name, were named in different languages, so that the translation in different languages;

4, report; report for the test standard or method; click the button to display the report list, as shown in Figure 6-3; if you want to select a report, click on the right candidate to join a collection of report name, press the button; finished, press the OK button, if you choose cancel button to cancel.

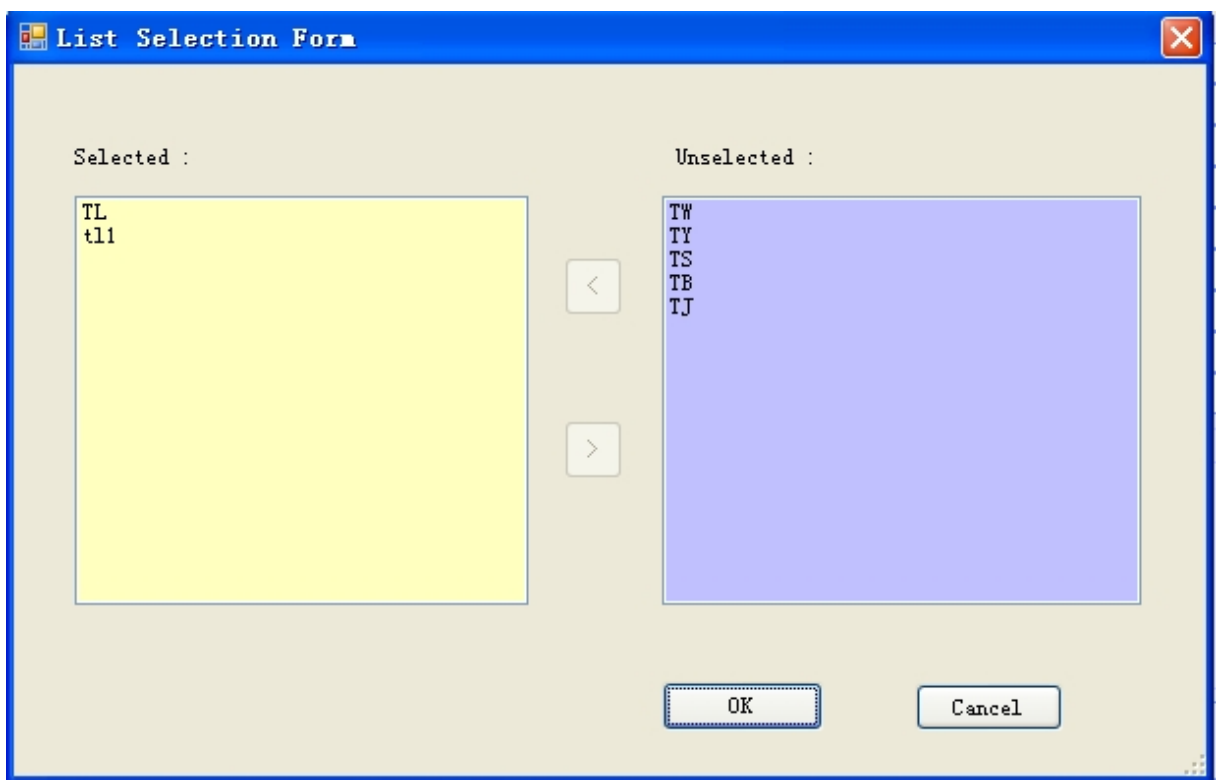

Figure 6--3

6 speed control; the test standard or method of test speeds or speed file; choose a single speed, multi-speed, process control (Professional edition only); single speed is the most common way to speed ,in testing the speed is not change. the return speed is the maximum speed of its test class; multi section speed control the pre-load speed and the speed before yield and the speed after yield, the

return speed is the maximum speed of its test class;

7 Public input parameters Table; input parameters of a sample of the public; the input parameters in this table determine the input parameters; the parameters in this table is reported in the head part of the report;

Click the Parameters button on the right, select the display list form, as shown in Figure 6-4; If you want to remove a parameter, click on the left has chosen to remove the line, press the button; if you want to add a parameter, on the right Click on the candidate set to join the line, press the button; finished, press the OK button, if you choose to cancel press cancel button.

| Name | Caption |           | Name         | Caption          | Ą            |
|------|---------|-----------|--------------|------------------|--------------|
|      |         |           | lengthMode   | LengthMode       |              |
|      |         |           | StartDate    | StartDate        | ≣            |
|      |         | $\langle$ | SaveDate     | SaveDate         |              |
|      |         |           | TestType     | Test Type        |              |
|      |         |           | SpecimemNum  | Specimem Num     |              |
|      |         |           | TestNum      | Test Num         |              |
|      |         |           | FileName     | File Name        |              |
|      |         |           | GroupID      | Group ID         |              |
|      |         |           | Operator     | Operator         |              |
|      |         | $\,>\,$   | ShapeName    | Shape            |              |
|      |         |           | MaterialName | Mat. Name        |              |
|      |         |           | TestDate     | <b>Test Date</b> |              |
|      |         |           | MaterialType | Mat. Type        |              |
|      |         |           | ComeFrom     | Come From        |              |
|      |         |           | MakeDate     | Make Date        | $\checkmark$ |
|      |         |           | TrneMe       | Trme No.         |              |

Figure 6--4

8 Sample input parameters Table; input parameters for each individual sample; the input parameters in this table determine the input parameters;

Set the same way as described in the previous 7;

9 Output parameters Table; this table's parameters output in the report that is detail part of the report;

Set the same way as described earlier 7.

10 completed, press the OK button, if you choose cancel button to cancel.

## **III, report editor**

After edit the above parameters you click report edit, shown in Figure 6-5

| Report Title<br>Title Text Align                                           |   |                              | 拉伸试验报告           |                                                                |             |             | <b>TLG001</b>   |                 |
|----------------------------------------------------------------------------|---|------------------------------|------------------|----------------------------------------------------------------|-------------|-------------|-----------------|-----------------|
| ○ Left ⊙ Center ○ Right                                                    |   | Material Tensile Test Report |                  |                                                                |             |             |                 |                 |
|                                                                            |   |                              |                  |                                                                |             |             |                 |                 |
| Report Header                                                              |   | Field Name                   | Local Name       |                                                                |             |             |                 |                 |
|                                                                            |   | TestType                     | Test Type        |                                                                |             |             |                 |                 |
| Report With Grid                                                           |   | Operator                     | Operator         |                                                                |             |             |                 |                 |
|                                                                            |   | MaterialName                 | Mat. Name        |                                                                |             |             |                 |                 |
|                                                                            |   | MaterialType                 | Mat. Type        |                                                                |             |             |                 |                 |
|                                                                            |   | MakeDate                     | <b>Make Date</b> |                                                                |             |             |                 |                 |
|                                                                            |   | TestFor                      | Test For         |                                                                |             |             |                 |                 |
|                                                                            |   | Temp                         | Temp             |                                                                |             |             |                 |                 |
|                                                                            |   | Humi                         | Humi             |                                                                |             |             |                 |                 |
|                                                                            |   | Lo                           | Lo               |                                                                |             |             |                 |                 |
| Report Detail Section                                                      |   | Field Name                   | Local Name       | Rounding<br>Unit                                               | Pass<br>Min | Pass<br>Max | Value<br>unit   |                 |
|                                                                            |   |                              |                  |                                                                |             |             | mm <sup>x</sup> |                 |
|                                                                            | ٠ |                              |                  |                                                                |             |             |                 |                 |
|                                                                            |   | Area<br>Fmax                 | Area<br>Fmax     | $\vee$ 0<br>0.001<br>$[SYS-F]$<br>$\triangledown$ <sub>0</sub> |             |             | $\mathbb{N}$    |                 |
|                                                                            |   | Rm                           | Stress Max       | $\vee$ 0<br>0.05                                               |             | 1000        | MP <sub>a</sub> |                 |
| Group Colect None                                                          |   | <b>L@Fmax</b>                | Len At Fmax      | $ v _0$<br>0.001                                               |             |             | mm              |                 |
| Group Colect Cal Average                                                   |   | Lmax                         | Lmax             | $\vee$ 0<br>0.01                                               |             |             | mm              |                 |
| Group Colect Cal Median<br>$\bigcirc$                                      |   |                              |                  |                                                                |             |             |                 |                 |
| ☑ Print Specimem Parameters<br>$\Box$ Grouped<br>Report Foot Total Section |   |                              |                  |                                                                |             |             |                 | Apply<br>Cancel |

Figure 6-5

Report is divided into four parts: title part, head part, details part, footer part. 1, the title part: You can enter the main title, subtitle, number ofreport, secondary text, arranged title text left or center or right align ; Also in the program folder has a picture file LOGO.JPG as part of the report title Background images can be placed, such as LOGO icon.

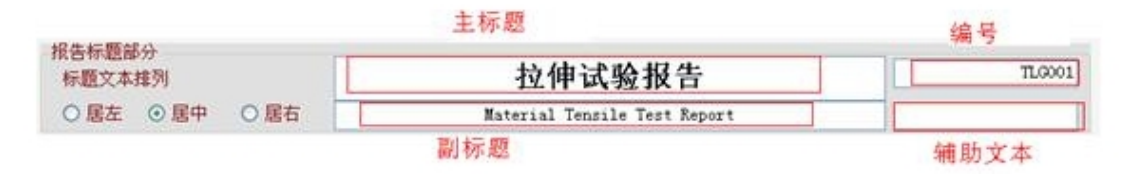

Figure 6 - 6

2, report head part; this part only displays the selected head part items in previous form, and there is a option to enable display the report grid lines; 3 report detail part;display report detail part's fields; set the rounding unit, valid scope of the field; units are fixed, can not be changed;

rounding unit defined numeral value's rounding method, according to "4 abnegate 6 carry 5 odd/even",

If the value 1.245, 1.251, 1.25, 1.35 spacing 0.1 of the Statute by statute, the result is

## 1.2, 1.3, 1.2, 1.4

if selected [F-SYS] results rounding according to the value of force sensor rate. if selected [GB228-R] results rounding according to GB228 standard definition of the strength of the Statute of the standard value

valid minimum: If the result is less than the value , parameter results show the background to red

valid Maximum: If the result is greater than this value, the results show the background color to chrysanthemum

Print style check box, select to Print specimem's parameters in detail part or not;

Group box, select to print by grouping the results or not;

4 report foot part, of the summary report select the type of aggregates for option.

5 page foot part of the report, is fixed, as shown in Figure 6 - 7

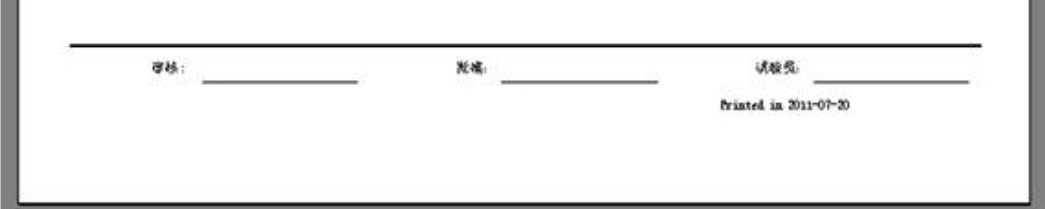

Figure  $6 - 7$ 

## **Chapter 7 create specimen shape**

**Software has been installed for use of some specimen shapes, but often need to create or edit the sample shape to meet the new requirements; Constitute a sample requesting:**

**1 name; name of the shape;**

**2 localized name; the localized name of the specimen shape;**

**3 Parameters; form a specimen shape need to enter those parameters;**

**4 pictures; shape picture.**

**5 sample shape have differentspecimen shape in different test class.**

Note: The system initialization settings must have administrative privileges or the producers permission to log in the login form set function to initialize the system works!

## **A Enter into the form for the shape of the specimen**

Run the test program into the login form, as shown in Figure 5-1; 1 Select the user ID, password and click Login button to display the "management privilege" text;

2 Select a test standard, press the OK button to enter the main form;

3 in the main menu click Tools, Options form, shown in Figure 8-1;

4 Click the specimen shape tool menu into the specimen shape tool form, as shown in Figure 8-2;

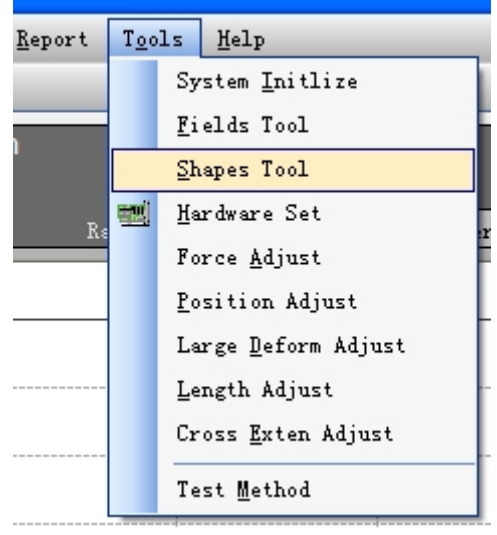

Figure 7-1

Test classes include: tension, compression, bending, shearing, tearing, peeling,

Testing and test class corresponding to the shape of the collection, the login form login selected test class, if you want to create test shape does not match test class, please return to the login form to re-selected.

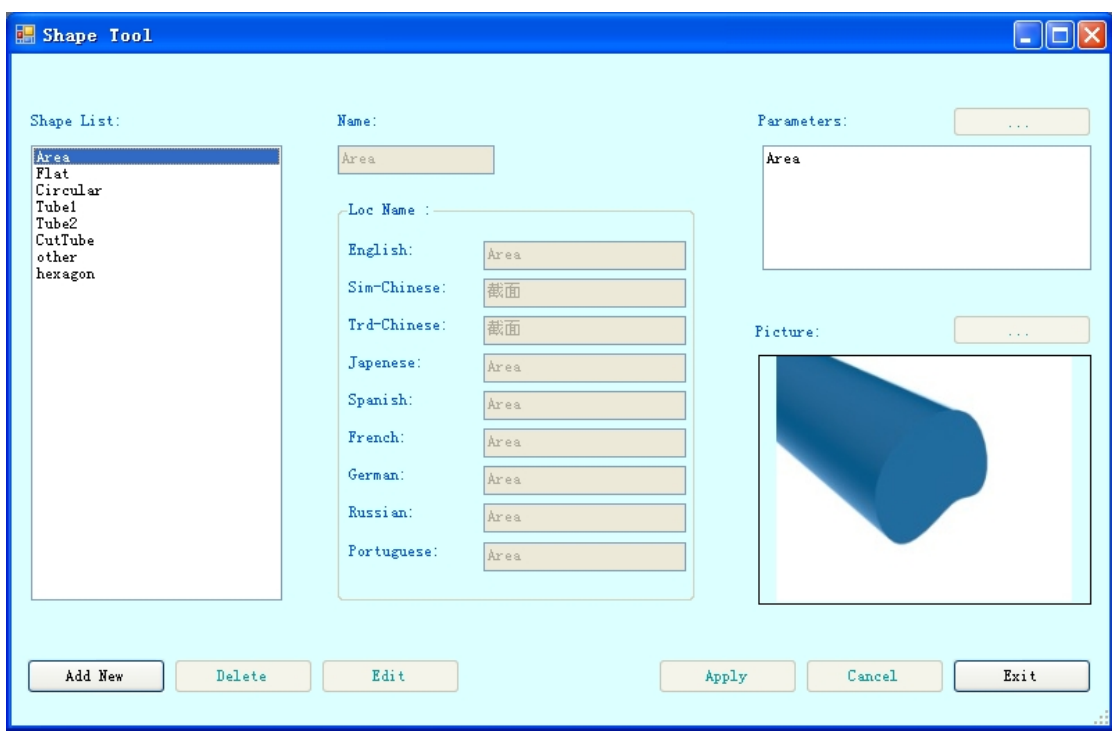

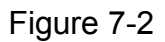

## **B the creating of the specimen shape**

1, click  $\frac{\text{Add } \text{New}}{\text{bottom}}$  button, input the name, the local name input box enabled

to input;

2, the name, enter the name of the specimen shape

3, the local name, local name for the shape of the input samples, which were named in different languages, so that the translation in different languages;

4, parameters ; choose parameters to form a specimen shape; click the

button in the upper right corner of parameter table, to display

report list option's form, as shown in Figure 7-3; If you want to remove a parameter, has been selected on the left Click to remove

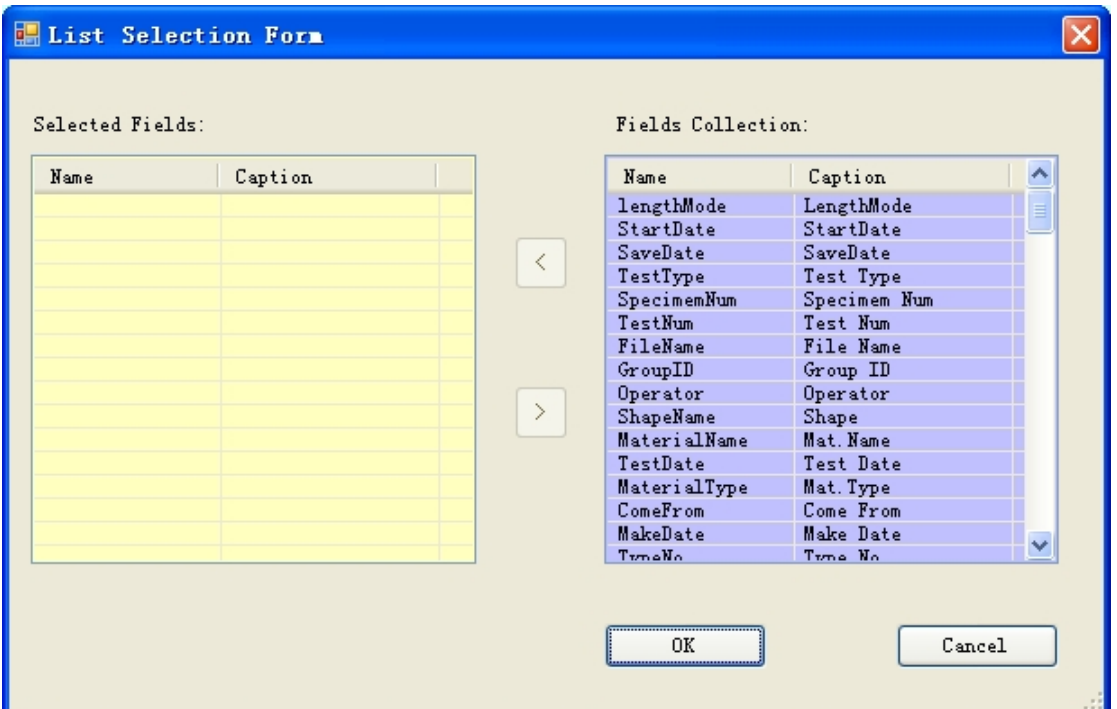

Figure 7--3

parameter name, press the button  $\geq$ ; if you want to add a parameter, click on the right candidate to join a collection of parameter name, press the button finished, press the OK button  $\frac{0K}{\sqrt{1-\frac{0K}{\sqrt{1-\frac{1}{1+\frac{1}{\sqrt{1+\frac{1}{\sqrt{1+\frac$ cancel button Cancel 5, the picture; choose to form a specimen shape image; click the button in the upper right corner of parameters table  $\Box$ , to display the dialog box to open image files; open a BMP format image file.

6, all finished, press the Apply button, if you choose cancel button to press cancel button.

## **C, the specimen shape editing**

1, select a shape in the specimen shape list, click the edit button  $\Box$  Edit the parameter list and picture be editable, name and local name can not be edited; 2, the parameter list; choose parameters to form a specimen shape; click the button in the upper right corner of parameter list to enter the list form of parameters, as shown in Figure 7-3; If you want to remove a parameter, if you want to remove some parameters select on the left parameter list press the button  $\geq$ ; if you want to add a parameter, click the right candidate to join a collection of parameter name, press the button  $\leq$ , finished, press the OK button  $\frac{0K}{\sqrt{1-\frac{3K}{2}}}$ , if you choose to cancel press the cancel button  $\frac{1-\frac{3K}{2}}{2}$ 3 pictures; choose to a specimen shape image; click the button

the upper right corner of parameters list to display the dialog box to open image files; open a BMP format image file.

4 Press the Apply button after all, if you choose cancel button to cancel .

D, delete the specimen shape

1, in the shape list of shape form select a shape, click the button **Figure** pop-up confirmation dialog; Select "Yes" to delete this sample, "No" to abandon the deletion.

## **Chapter 8 database field management tools**

**Test data stored in data files, data files using MS Access2003 format, acquired raw data stored in the TestData table, the data field is fixed and can not be modified; input or calculation results stored in the Reporttable, the data table You can add fields, add fields to database fields using the management tools to manage, because there are unit conversion and text translation.**

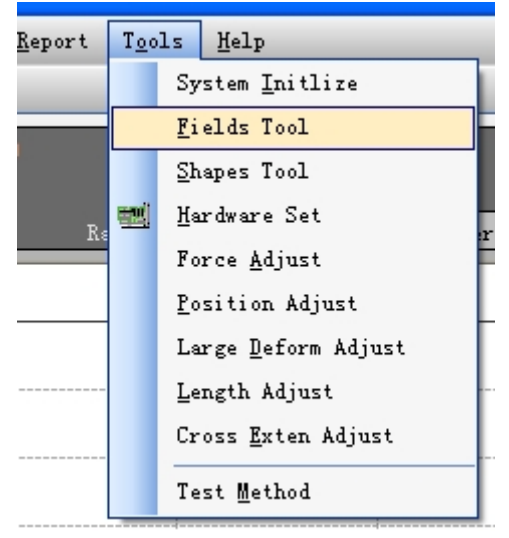

## Figure 8-1

Note: The system initialization settings must have administrative privileges or the producers permission to log in the login form set function to initialize the system works!

## **A ,enter the database management**

Run the test program into the login form, as shown in Figure 6-1; 1 Select the User ID, enter a password, click Login button to display the "management privilege" text;

2 Select a test standard, press the OK button to enter the main form;

3 in the main menu click on Tools, Options form, shown in Figure 8-1;

4 Click the database fields into the database field tool Tool Options form, shown in Figure 8-2

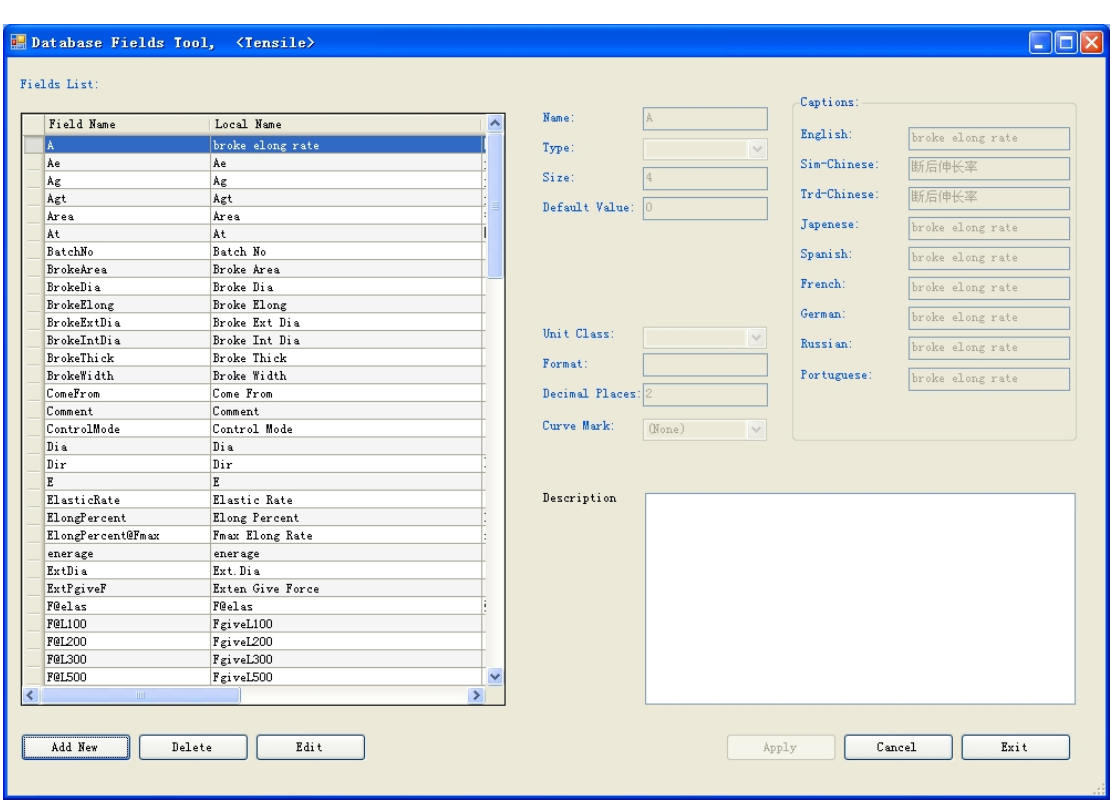

Figure 8--2

Test class include: tension, compression, bending, shearing, tearing, peeling,

Database field types correspond with the test class, the login form login selected test class, if you want to build and test the field type does not match, please return to the login form to re-selected.

## **B, create database field**

1, click the button **Add New** | input box allows for input;

2, the name, enter the name of the field, constitute from letter, number, underline;

3, display name, according to the different languages so that to the translate in different languages;

4, type, drop-down selection, there are five types: float, text, integer, Boolean, date and time.

- 5, length; type of text to be input length;
- 6, the default value; the field's default value;
- 7, the unit type; type of floating-point unit types needed;
- 8, format; output data format;
- 9, the number of decimal places; retained digit after the decimal point;

10, all finished, press the Apply button, if you choose cancel button to cancel.

## **C, edit database field**

1, in the field list select a field, click the button  $\begin{bmatrix} E \frac{di \cdot t}{d} \\ h \end{bmatrix}$  input box allows to input;

2, display name, according to the different languages so that to the translate in different languages;

- 3, the default value; the field's default value;
- 4, the unit type; type of floating-point unit types needed;
- 5, format; output data format;
- 6, the number of decimal places; retained digit after the decimal point;
- 7, all finished, press the Apply button, if you choose cancel button to cancel.

## **D, delete database field**

1, in the field list select a field, click the button  $\Box$   $P_{\text{delete}}$ , pop-up confirmation dialog;

Select "Yes" to delete this field, "No" to abandon the deletion.

## **Chapter 9 database prototype structure**

**M221 software system can create more than 10000 test method, but each test method is only one of six test classes: tension, compression, bending, shear, tear, peel; each test type has its own database field and automatically calculated program. common name for Automatic calculation program of test type as follows:**

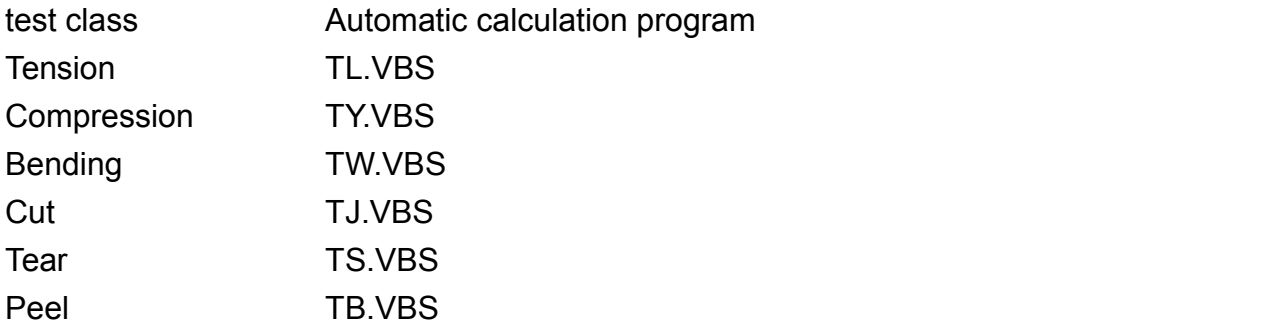

Into program running it will create a database file "Testing.MDB", the automatic calculated program operating the file "Testing.MDB" , M221 database management program changes it; but can only modify the prototype of the database; user can modify database with database management tool in main program and can only modify the table "Report" of database. to provide database management program; change is the report form can only be non-essential field operations.

The prototype has two tables: report and testdata table; the following we describe the structure of the prototype database in tension, similar to other types of tests:

1 prototype structure (in TL.MDB as example):

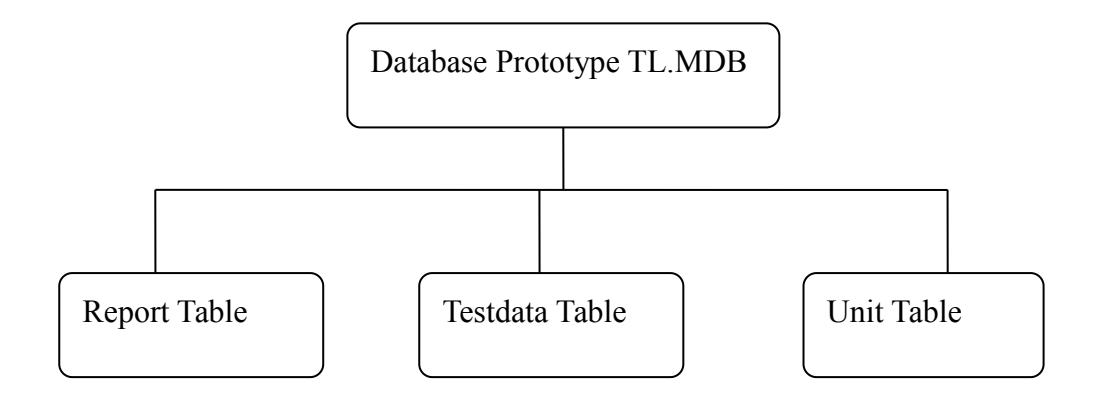

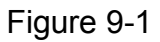

2. Testdata table; store acquired measurement datas; has seven fields:

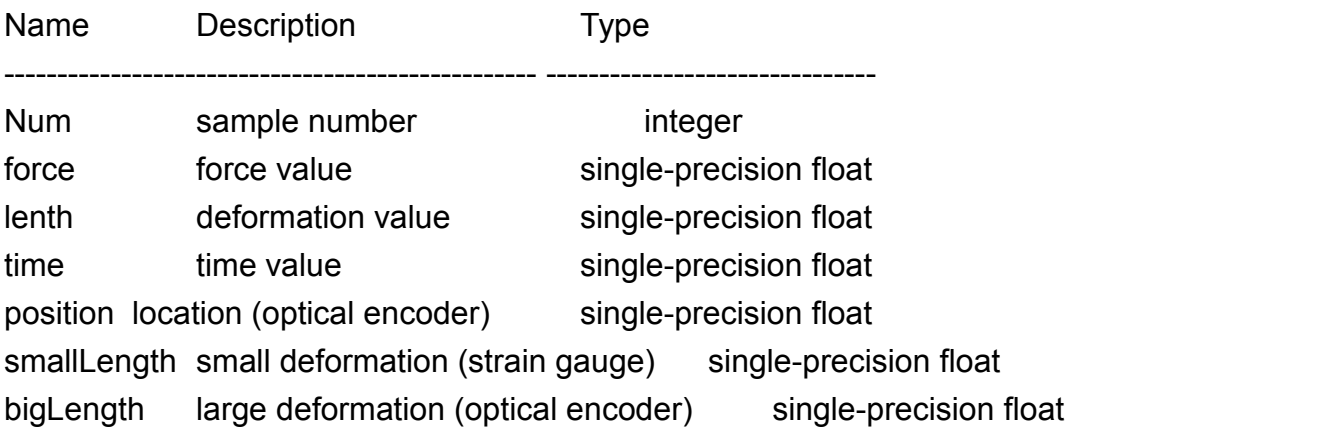

Measurement datas for each sample have thousands of lines.

3. Unit table; store the user selected the units corresponding to each unit of unit symbols, easy to convert units of output; have more than 21 fields, all fields are text type; record of only one row fixed.

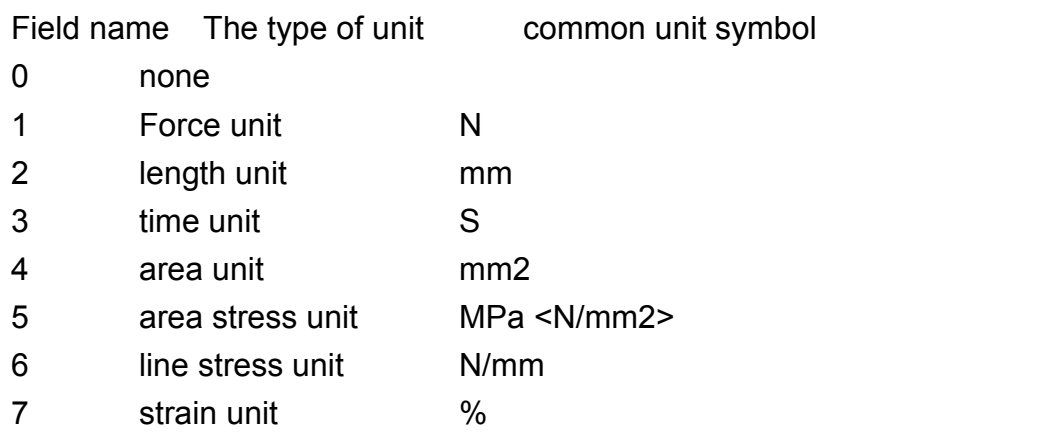

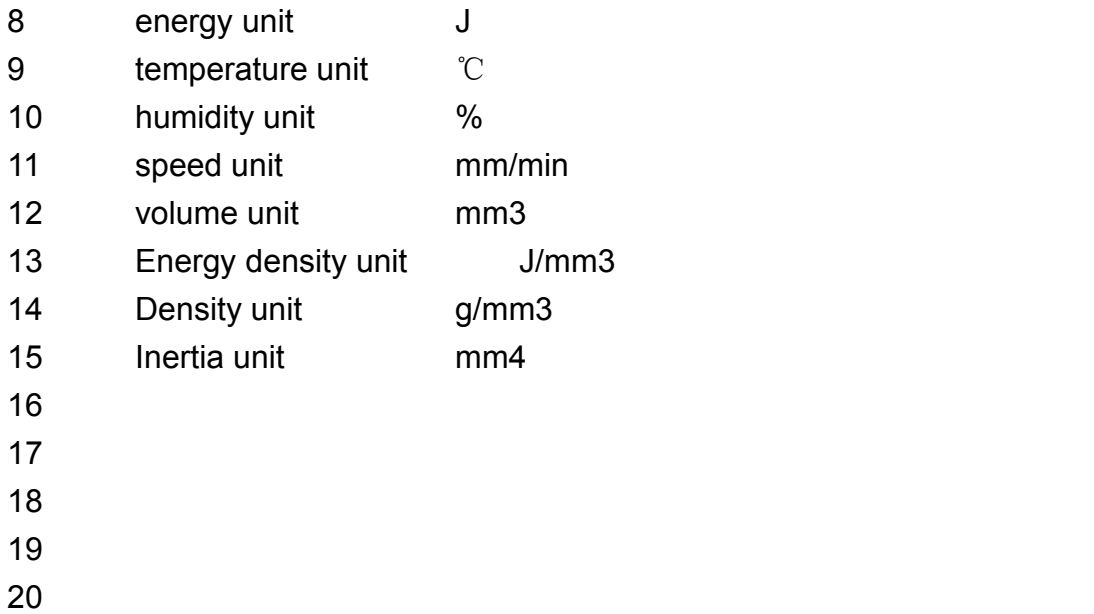

4. Report form; store user input data and calculation results; generally have more than 80 fields; the following fields are required:

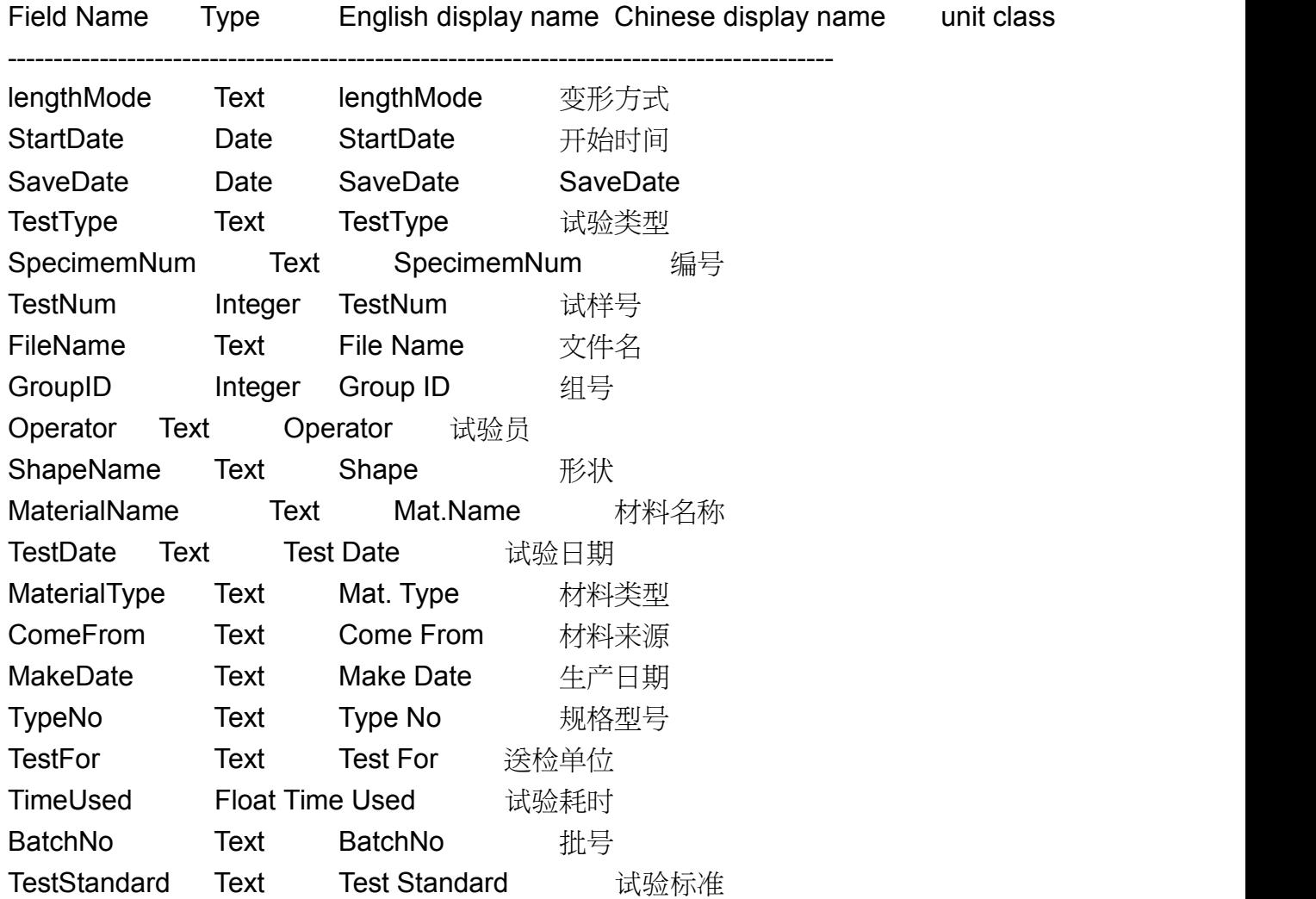

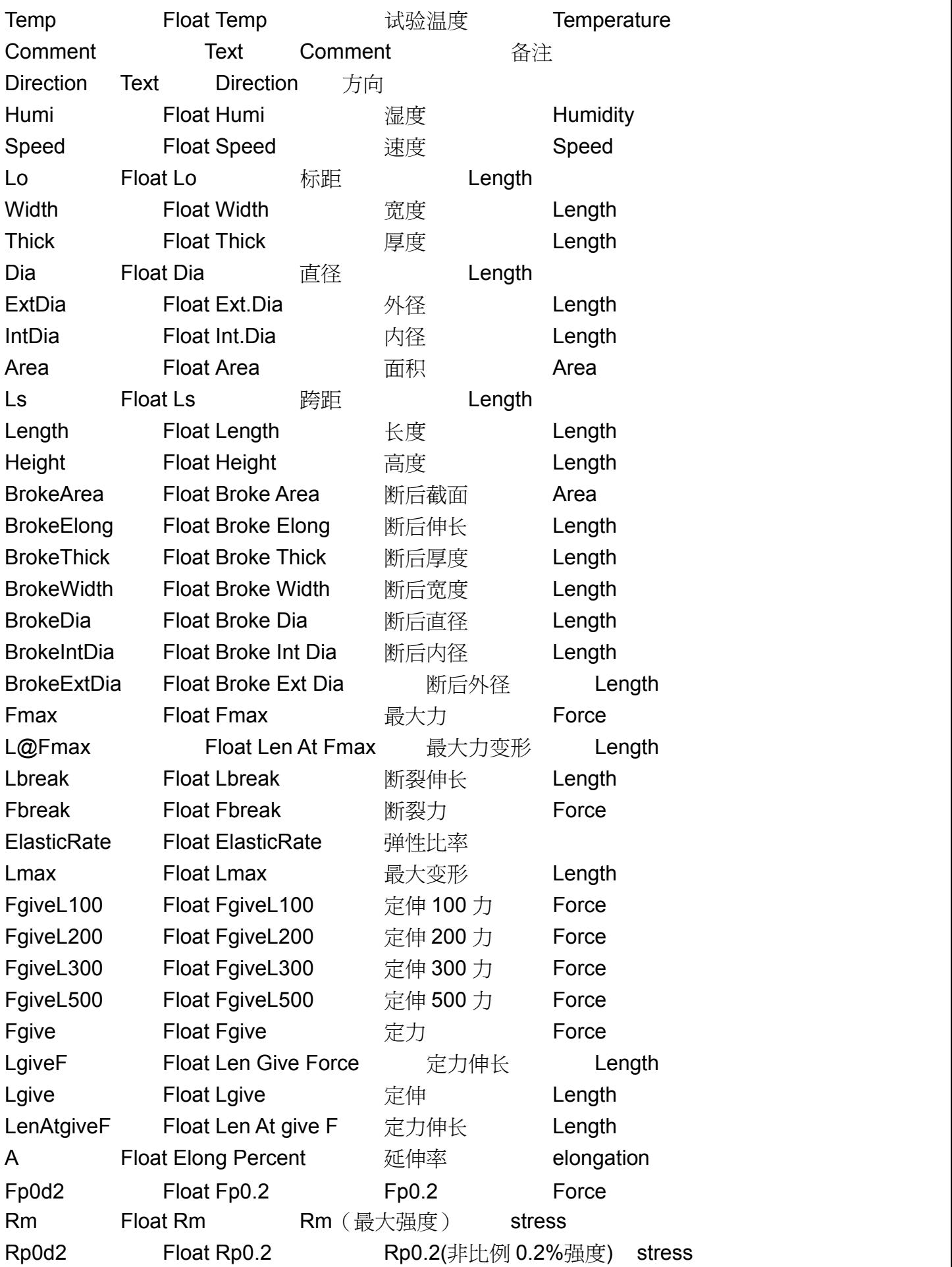

Rp1 Float Rp1 Rp1(非比例 1%强度) stress Rp0d5 Float Rp0.5 Rp0.5(非比例 0.5%强度) stress Rp0d1 Float Rp0.1 Rp0.1(非比例 0.1%强度) stress Rp0d01 Float Rp0.01 Rp0.01(非比例 0.01%强度)stress ReL Float ReL ReL(下屈服点强度) stress ElasticConst Float ElasticConst 弹性比率 E Float E E(弹性模量) stress ReH Float ReH ReH(上屈服点强度) stress At Float At At () strain Le **Float Le Le (电子引伸计标距)** Length Ag Float Ag Ag () strain Ae Float Ae Ae(屈服点伸长率) strain Agt Float Agt Agt() strain L@FeL Float L@FeL 下屈服点变形 Length F@ElasLower Float F@ElasLower 弹性段下点力 Force FeL Float FeL FeL(下屈服点力) Force FeH Float FeH FeH(上屈服点力) Force Rt Float Rt Rt stress

above field can not be changed (include name, type).

if Adding new field the type can only be integer, single, text, date, integer.

## **Chapter 10 automatic calculation program**

**Integrated within the main application to complete the most commonly used parameters are automatically calculated; extended the program for the user-editable, using VBScript. extended program naming:**

![](_page_54_Picture_506.jpeg)

VBScript is a widely used language on the Internet, a lot of information introduced about it. in this chapter describes the test program procedures for automatic calculation of main parameters of exposure to the object, and by providing examples of the programming

process.

#### **1. how to get the main application object:**

Object 1: testdata:

Corresponding to the testdata table, read-only; Fields: num, force, lenth, time, position, smallLength, bigLength example: a = testdata ("force"), read out force value in current record Methods: movefirst, record pointer move to first record movelast, record pointer move to the last record movenext, record pointer move to next record moveprevious, record pointer move to previous record findfirst <condition> to find the first record by the conditions findlast <condition> to find the last record by the conditions findnext <condition> to find the next record by the conditions findprevious <condition> to find the previous record by the conditions example: testdata.movefirst

testdata.findlast "force> 100"

Object 2: report:

Corresponding to the database report table

Fields: report table all fields

example: a = report ("gauge"), read out the specimen gauge report("Fmax") = 100, assigned 100 to the database report's "Fmax" field

Object 3: Used :

current sample's internal calculation parameters

![](_page_55_Picture_519.jpeg)

Object 4: MsgWindow.caption display in the main window display.

## **2 problems**

VBS does not have VB's integreted development environment, debugging is trouble as VB, there are some errors in the main program instructions can be pointed out that the error occurred in the line, which column; but sometimes is not accurate, such as a loop of errors may indicate error occurred in the end of the loop.

## **Chapter 11, EXCEL report**

**M221 test machine control system has a strong internal reporting system; in order to enhance reporting flexibility, also embedded EXCEL2003 support to meet customers' specific needs; the EXCEL report based on the XML data and schema, the use is large To simplify, do not use VBA, drag and drop, EXCEL skilled user can create. Make EXCEL report requirements:**

**Install Microsoft OFFICE 2003 Professional Edition / Enterprise /Ultimate**

## **EXCEL report produced by the steps:**

1, using EXCEL open the the template file Usertemp.xlt in test software folder , in Figure 11.1

![](_page_56_Picture_6.jpeg)

Figure 11.1

2, CLICK "not Update", enter the figure 11.2

![](_page_57_Figure_0.jpeg)

Figure 11.2

3, click the EXCEL menu Data(D) \ XML (X) \ XML source (X), enter Figure 11.3, note that the right of the XML source, we can just drag and drop a item to a worksheet cell to make report; in XML source, "reportDataSet1\_ mapping" maps the data structure from test machine in tree structure: the top is the root repotDataSet1 database; the middle of three elements: DetailVal, ReportTitle, DetailResult is table of database; bottom elements are fields of these tables.

## **DetailVal has 14 fields:**

num Val1 Val2 Val3 Val4 Val5 Val6 Val7 Val8 Val9 Val10 Val11 Val12 Group mapping The report details result's serial number , 12 output datas , group number. this table can have maximum 1000 lines datas. drag the Element onto a sheet cell, the cell displays the datas according to number of rows of test specimens: one line for each data sample.

![](_page_58_Picture_265.jpeg)

![](_page_58_Figure_1.jpeg)

ReportTitle has more than 50 fields:

Mapping report database's miscellaneous items:

![](_page_58_Picture_266.jpeg)

DetailTitle1 - DetailTitle12 details of the title, corresponds to the DetailVal table Val1 - Val12

This table is only 1 row.

DetailResult has 11 fields:

AggregateName Val1 Val2 Val3 Val4 Val5 Val6 Val7 Val8 Val9 Val10 mapping the summary name, 10 summary datas.This table up to 7 lines.

4, Logo icon insert as a picture;

5, test curve chart as OLE objects insert into report: Method: Click on the menu insertion (I) \ object (O), shown in Figure 11.4

| 对象类型(0):           | Adobe Acrobat Document<br>Adobe Photoshop Image<br>ComponentOne Chart 8.0 2D Control                                                                   |           |
|--------------------|----------------------------------------------------------------------------------------------------|-----------|
|                    |                                                                                                    |           |
| Microsoft Graph 图表 | Crystal Enterprise Tree Control<br>Crystal Repository Explorer Control 10.0<br>Microsoft Help 2.0 Contents Control<br>Microsoft Help 2.0 Index Control | □显示为图标(A) |
| 结果                 | 在文档中插入 Adobe Acrobat<br>Document 对象。                                                                                                    |           |

Figure 11.4

Choose "create by file" page, and then select "Create from File", as shown in Figure 11.5

![](_page_59_Picture_212.jpeg)

![](_page_59_Figure_4.jpeg)

Click "Browse" to select D: \ anyTest \ Curve.bmp; click "OK" after the picture frame, according to the need to adjust the position and size.

## 6, Note:

a) Drag and drop elements (fields) in DetailVal table and DetailResult table will be displayed text values as "ns1: Val1", set the cell's format with menu: format\cell\align\auto wrap, and then hide the cell;

b) merging cells must be before drag and drop elements into cell.after deleting cell's

## **Appendix A: M221 and the Panasonic digital AC servo drive**

## **connection reference**

![](_page_60_Figure_3.jpeg)

M221 digital AC servo drive Figure A-1

Parameter settings:

1) control: position;  $(* Pr0.01 = 0)$ 

2) The pulse output frequency 50; (\* Pr0.11)

3) The pulse output logic is inverted, such as displacement contrast, the B-phase contrast; (\* Pr0.12)

4) Command pulse points / octave press 5000/5000, and then adjusted according to circumstances; (\* Pr0.08=0) (\* Pr0.09) (\* Pr0.1)

5) Command pulse input 0: optical coupling circuit input(\* P0.05 = 0)

6)to take anti-logic pulse command needed; (\* Pr0.06 = 0 or 1)

7) command pulse input pulse train + sign. (\* Pr0.07 = 3)

8) Other basic parameters set by default;

9) parameter settings and save, shut down and restart the computer.

10) The above wiring diagram and parameter settings for reference only, actual wiring manual execution should be governor.

Note: \* Pxx as Matsushita (Panasonic) AC servo motor driver MINAS A5series of parameter number.

## **Appendix B: FV converter shows a small improvement board:**

Increase of optical isolation, between the governorand M221 reduced interference and increase reliability.

Still presented to the user needs, we are not in production testing, if the problem can be replaced.

![](_page_61_Figure_3.jpeg)

## **FV transform a small wiring board:**

#### **J101 and M221 J3 J102 and inverter**

- 2 ----------- 4 1 --------- Reversible switching signal common
- 3 ----------- 5 2 --------- reverse switch signal
- 4 ----------- 7 3 --------- forward switching signal
- 5 ----------- 1 (+12 V) 4 --------- speed analog voltage signal to
	- 5 --------- speed analog voltage signal
- 6 --------- speed analog voltage power supply